# EPSON STYLUS<sub>™</sub> PHOTO RX 690 Series

# 使用手冊

J

# - 適用於單機操作 -

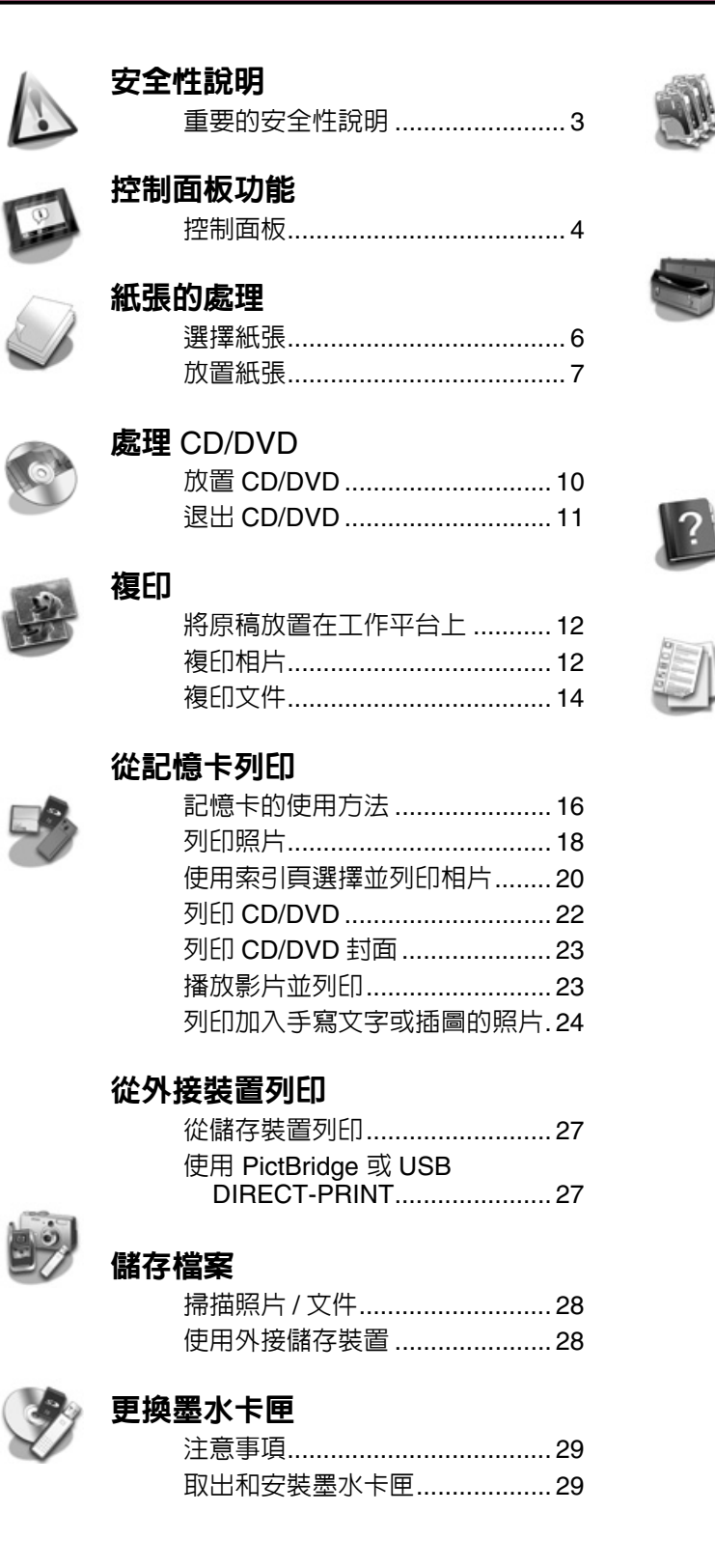

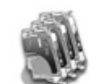

#### [維護](#page-31-0)

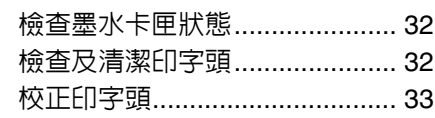

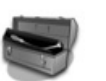

#### [解決問題的方法](#page-33-0)

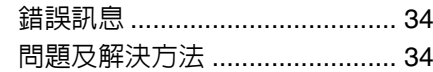

#### [面板設定的摘要](#page-39-0)

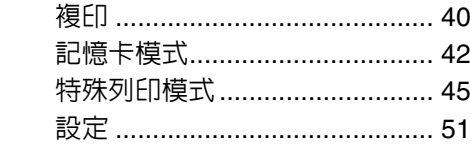

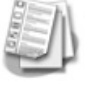

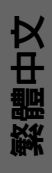

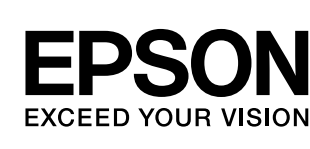

 $\mathcal{L}$ 

### 何處可以找到所需的資料

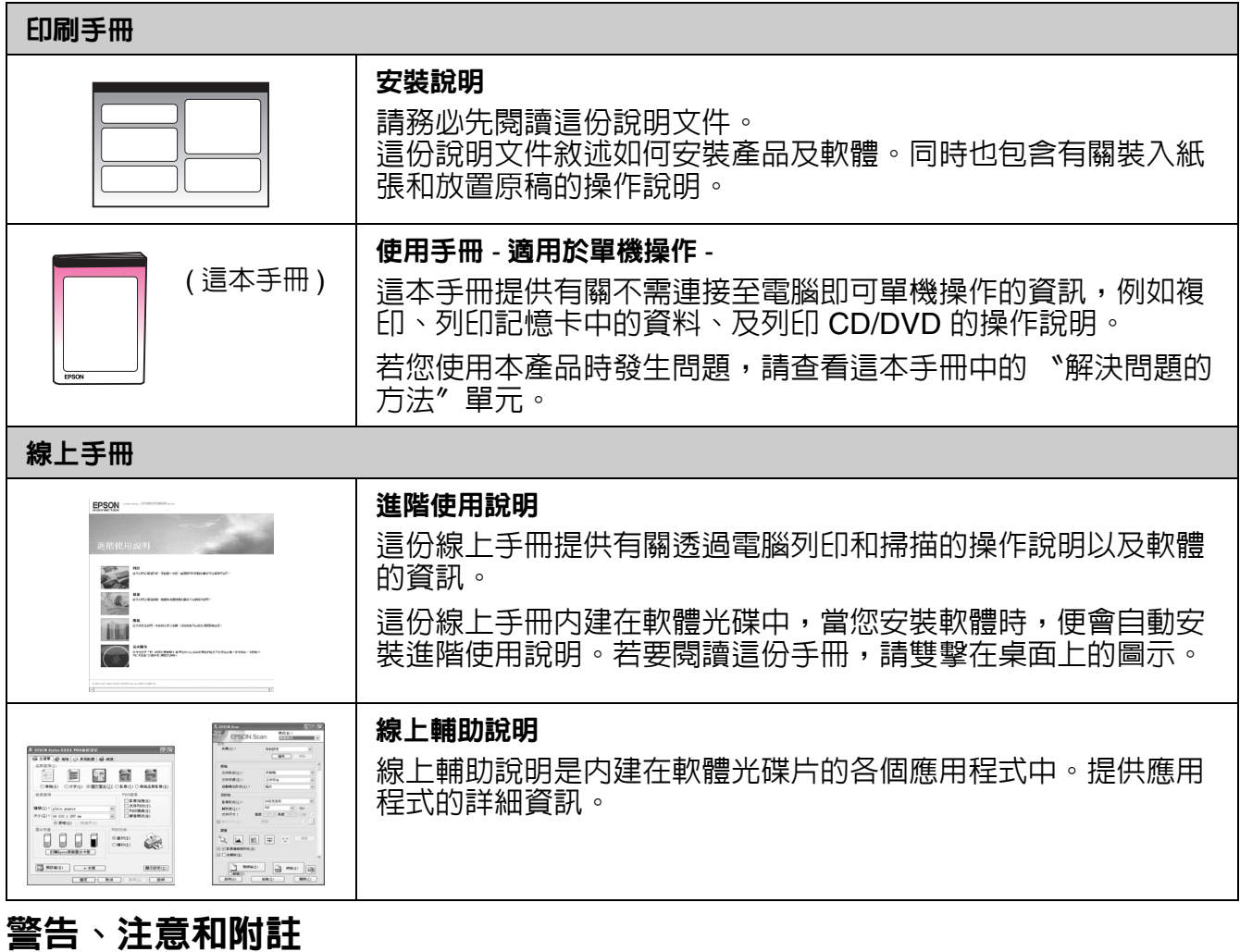

當閱讀操作說明時,請遵守下列的指導方針:

**⊠ 警告**: 務必小心遵守以冤身體受傷。 **Q注意**:務必遵守以免損害您的設備。

**附註**:包含有關本產品的重要資訊。

**提示**: 包含有關使用本產品的一些建議。

### 版權注意事項

No part of this publication may be reproduced, stored in a retrieval system, or transmitted in any form or by any means, electronic, mechanical, photocopying, recording, or otherwise, without the prior written permission of Seiko Epson Corporation. The information contained herein is designed only for use with this product. Epson is not responsible for any use of this information as applied to other printers.

Neither Seiko Epson Corporation nor its affiliates shall be liable to the purchaser of this product or third parties for damages, losses, costs, or expenses incurred by the purchaser or third parties as a result of accident, misuse, or abuse of this product or unauthorized modifications, repairs, or alterations to this product, or (excluding the U.S.) failure to strictly comply with Seiko Epson Corporation's operating and maintenance instructions.

Seiko Epson Corporation shall not be liable for any damages or problems arising from the use of any options or any consumable products other than those designated as Original Epson Products or Epson Approved Products by Seiko Epson Corporation. Seiko Epson Corporation shall not be held liable for any damage resulting from electromagnetic interference that occurs from the use

of any interface cables other than those designated as Epson Approved Products by Seiko Epson Corporation.<br>EPSON<sup>®</sup> is a registered trademark and EPSON STYLUS™ and Exceed Your Vision are trademarks of Seiko Epson Corporat PRINT Image Matching™ and the PRINT Image Matching logo are trademarks of Seiko Epson Corporation. Copyright © 2001 Seiko Epson Corporation. All rights reserved.

USB DIRECT-PRINT™ and the USB DIRECT-PRINT logo are trademarks of Seiko Epson Corporation. Copyright © 2002 Seiko Epson Corporation. All rights reserved.

DPOF™ is a trademark of CANON INC., Eastman Kodak Company, Fuji Photo Film Co., Ltd. and Matsushita Electric Industrial Co., Ltd.

SDHC<sup>™</sup> is a trademark.

Memory Stick, Memory Stick Duo, Memory Stick PRO, Memory Stick PRO Duo, Memory Stick Micro, MagicGate Memory Stick, and MagicGate Memory Stick Duo are trademarks of Sony Corporation.

xD-Picture Card™ is a trademark of Fuji Photo Film Co., Ltd.<br>Zip® is a registered trademark of Iomega Corporation.

The BLUETOOTH® word mark is owned by the Bluetooth SIG, Inc. and licensed to Seiko Epson Corporation.

**General Notice:** Other product names used herein are for identification purposes only and may be trademarks of their respective owners. Epson disclaims any and all rights in those marks.

# <span id="page-2-0"></span>安全性說明

## <span id="page-2-1"></span>重要的安全性說明

- 使用本產品之前,請閱讀並遵守下列這些安 全操作說明:
- 只使用隨機所附的電源線。使用其他的電源 線可能會造成走火或觸電。請勿將此電源線 用在其他設備。
- 確定電源線有符合當地的安全標準。
- 只使用本產品標籤上所指示的電源類型。
- 將本產品放置在靠近牆壁的電源插座的地 方,以方便拔下電源插頭。
- 請勿使用損壞或磨損的電源線。
- 若您用延長線來使用本產品,請確定插入延 長線中所有裝置的總安培數沒有超過電源線 的總安培數。另外,請確定插入壁式插座中 所有裝置的總安培數沒有超過壁式插座的總 安培數。
- 避免將本產品放置在溫度和溼度會急速改 變、搖晃或震動、或是有灰塵的地方。
- 請在本產品的周圍預留足夠的通風空間。請 勿堵塞或覆蓋住本產品的通風口或開口或是 將物體插入插槽中。
- 請將本產品放在平坦、穩固且空間大於機身 的地方。若放在傾斜或晃動的地方,本產品 將無法正常運作。且確定本產品的背面與牆 壁之間預留至少 10 公分的距離。
- 當複印、列印、或掃描時,請勿打開掃描單 元。
- 請勿碰觸印表機內部的白色排線。
- 請勿在本產品上噴灑任何液體。
- 千萬不要在本產品的內部或周圍使用具有易 燃氣體的噴霧劑產品。這麼做,可能會引起 火災。
- 除非是文件中有特別說明的地方,否則請勿 企圖自行維修本產品。
- 在下列情況下,請拔下本產品的電源線並洽 詢合格的維修人員:電源線或插座壞了;有 液體進入產品;產品掉落或外殼受損;產品 無法正常運作或是性能上出現明顯的異常。
- 當儲存或搬運本產品時,請勿傾斜本產品、 垂直置放本產品或是顛倒置放本產品。否則 可能會導致墨水外漏。
- 當闔上掃描器單元時,請小心不要夾到手 指。
- 請勿用力壓下工作平台上的玻璃表面。

### 墨水卡匣的安全性操作說明

- 繁體中文
- 將墨水卡匣放在孩童取不到之處,以免孩童 誤飲到墨水。
- 若墨水碰到皮膚,請用肥皀及清水徹底洗 海臺水屬到眼睛,請立刻用清水沖洗。 若徹底沖洗過後仍感到不適或視覺有問題, 請馬上就醫。
- 打開墨水卡匣外包裝後請勿搖晃墨水卡匣, 否則可能會造成墨水外漏。
- 若您為了日後使用而取出墨水卡匣,請妥善 保護墨孔區域以免沾染灰塵,並將其存放在 與本產品相同的環境中。您不需要特別覆蓋 或堵住墨孔,但是要注意避免墨水弄髒墨孔 及其周圍區域。請勿觸碰墨水卡匣、墨孔、 或其周圍區域。

# <span id="page-3-0"></span>控制面板功能

# <span id="page-3-1"></span>控制面板

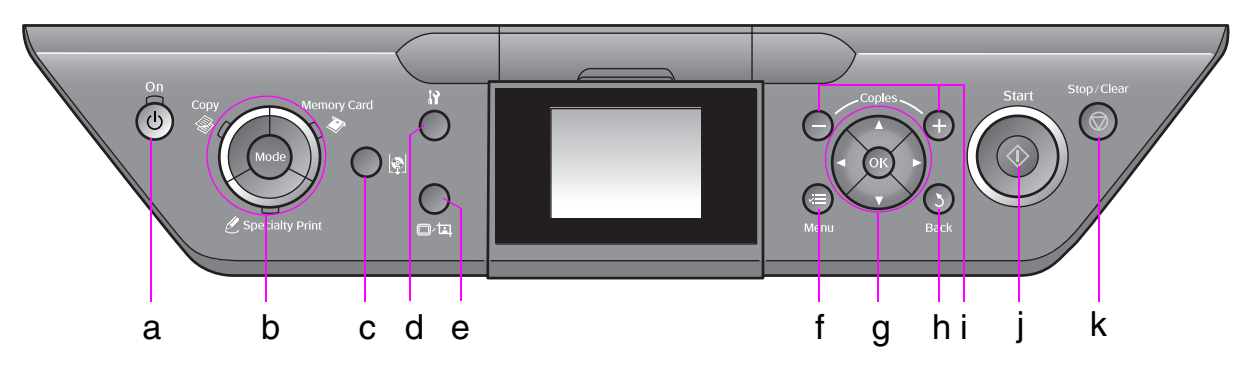

控制面板的設計會因地區而異。

### 按鍵

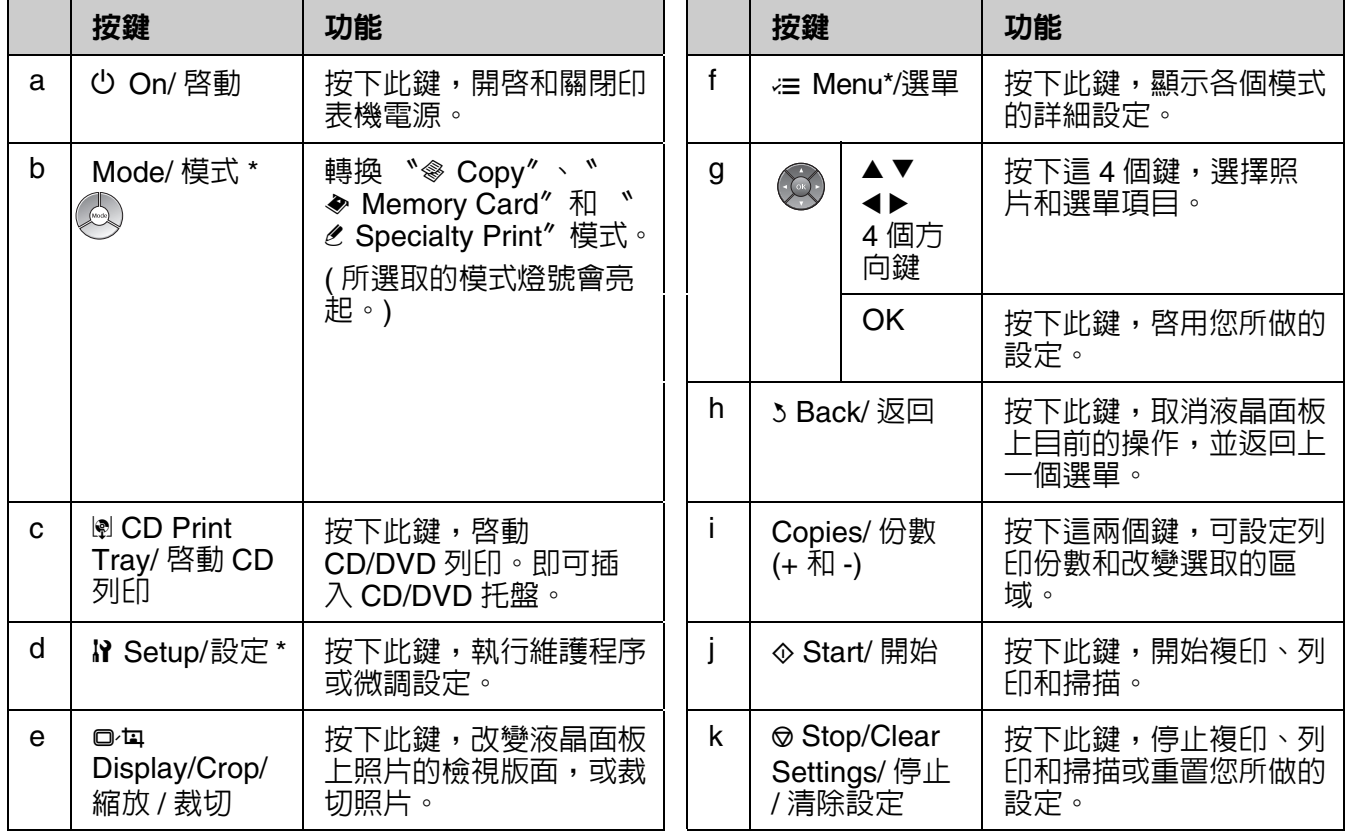

\* 各個按鍵的詳細功能,請查看第 40 [頁 〝面板設定的摘要〞](#page-39-2)。

液晶面板

#### 附註:

液晶面板上可能會有微暗或微亮的斑點,這是正常的現象,不代表印表機有任何的損壞。

#### 使用液晶面板

請依照下列的說明,選擇或更改液晶面板上的選單設定和照片。

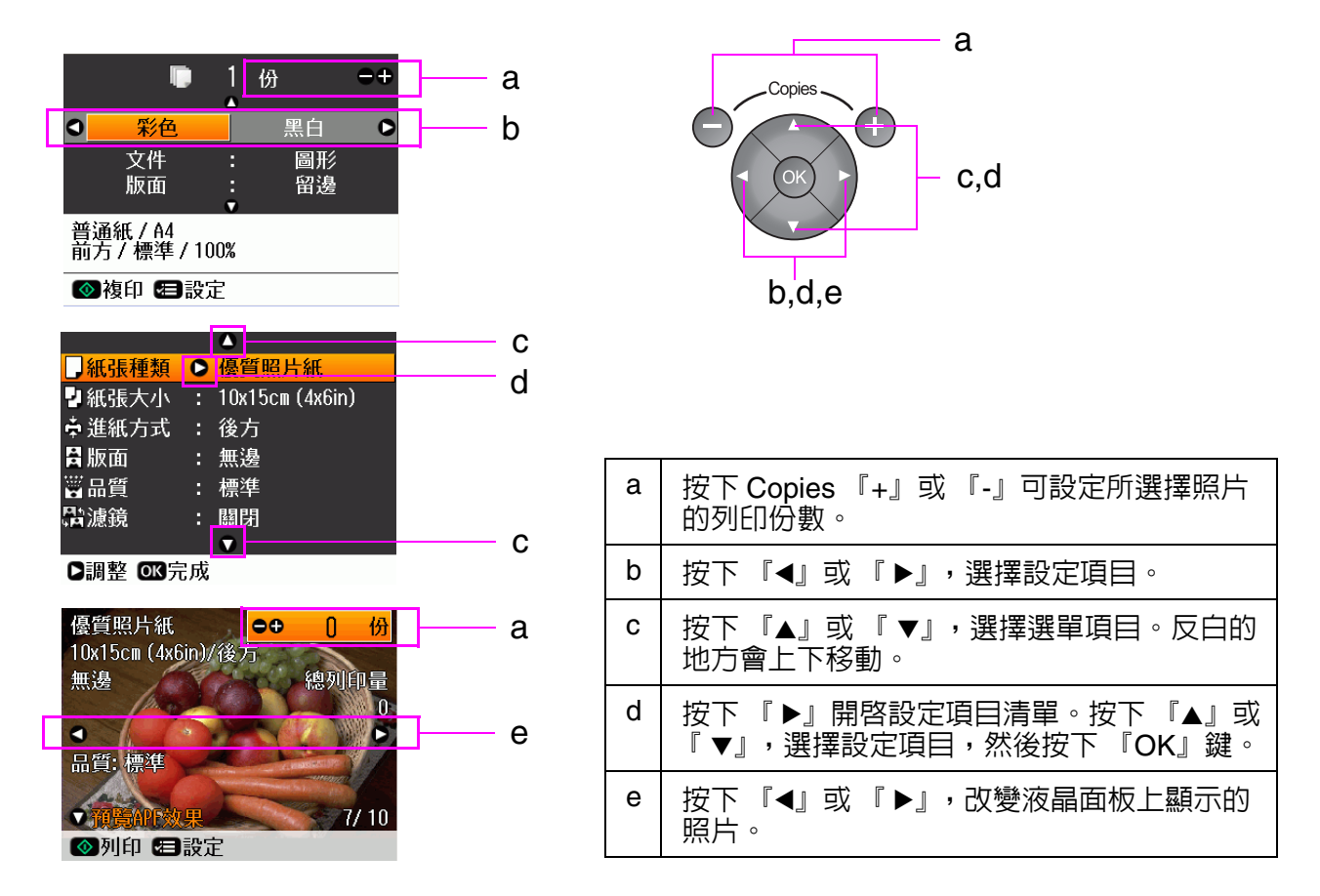

### 省電

若印表機閒置 3 分鐘以上,且 〝螢幕保護設定〞被設為 〝記憶卡資料〞時,將會開始播放幻燈 片。

若閒置時間超過 13 分鐘,液晶面板會關閉以節省能源。模式按鍵的 LED 燈也會以順時針的方 向呈現一明一滅的變化。

按下任何鍵 ( 『 少 On/ 啓動』鍵除外 ) 返回上一個狀態。

#### 調整液晶面板的角度

您可以調整液晶面板的角度。

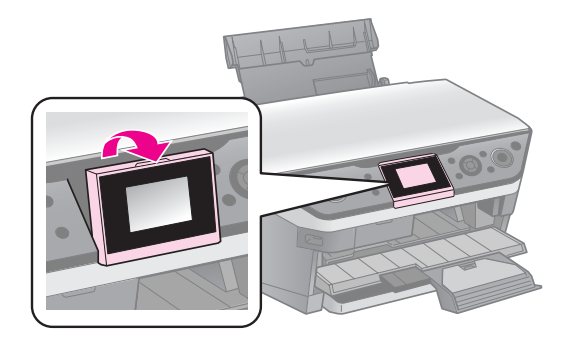

# <span id="page-5-0"></span>紙張的處理

## <span id="page-5-2"></span><span id="page-5-1"></span>選擇紙張

列印之前,您必須在液晶面板上選擇正確的紙張種類設定。這個重要設定會決定用在紙張上的 墨水量。

附註:

❏ 可使用的專用紙種類會因地區不同而異。

□ Epson 網站提供您下列專用紙的紙張料號。

選擇下表中的紙張種類和設定值:

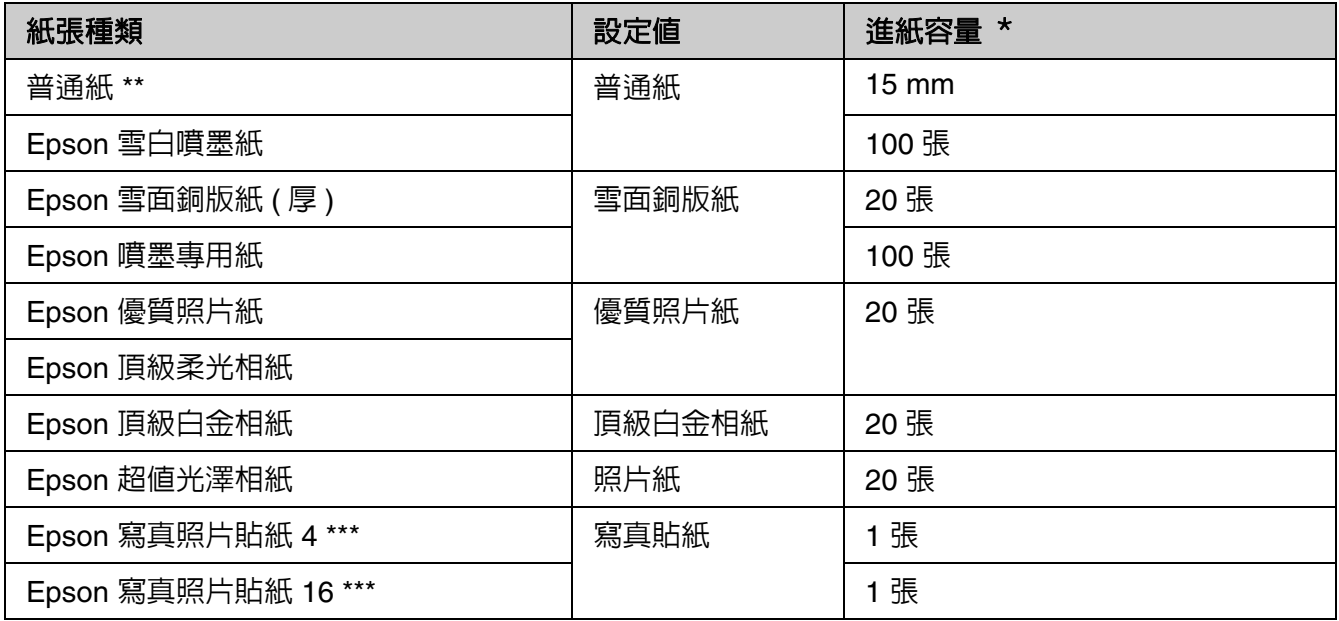

\* 除了寫真貼紙之外,後方進紙槽和前方進紙槽的進紙容量是相同的。

\*\* 您可以使用的紙張重量介於 64 至 90 g/m2。

\*\*\* 請勿將寫真貼紙放入前方進紙器內。

# <span id="page-6-1"></span><span id="page-6-0"></span>放置紙張

## 在後方進紙器放置紙張

1. 打開並拉出紙張支撐板。

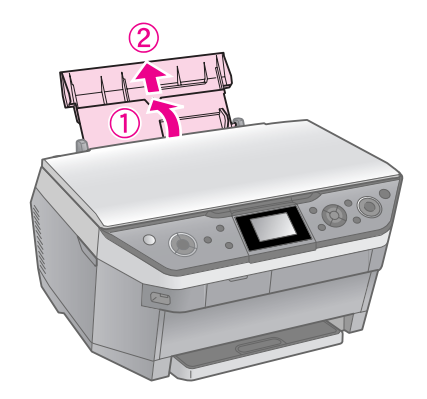

2. 打開進紙護蓋使面向自己,然後將紙張 邊緣定位器滑向左側。

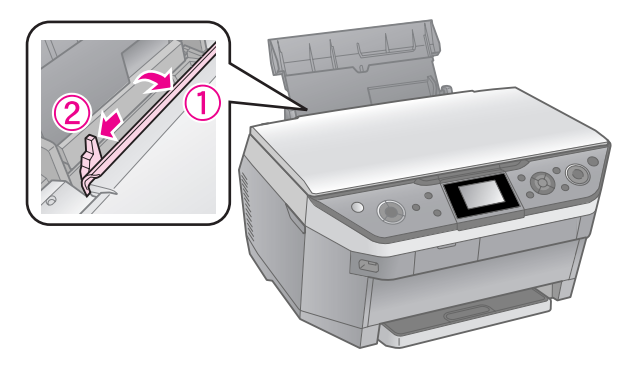

3. 不管是不是橫向列印,都由紙張較短的 那一邊放入。並將紙張的列印面朝上。

> 可列印面通常比較 白或比較亮。

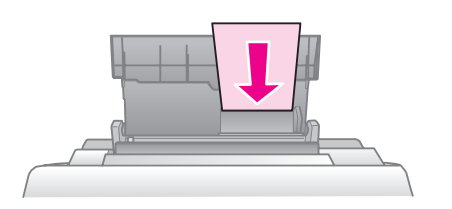

4. 將紙張移至右側。

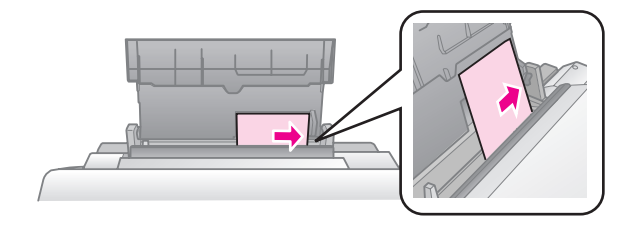

5. 將紙張邊緣定位器滑向右側使其靠著紙 張的左側。請確定整疊紙張的厚度沒有 超過左側紙張邊緣定位器内的 " 、 " 箭 頭符號。

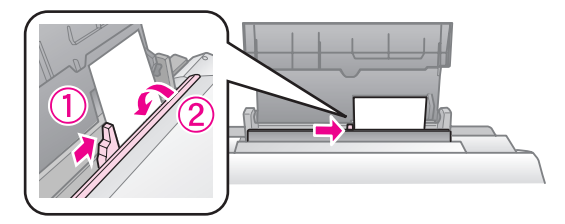

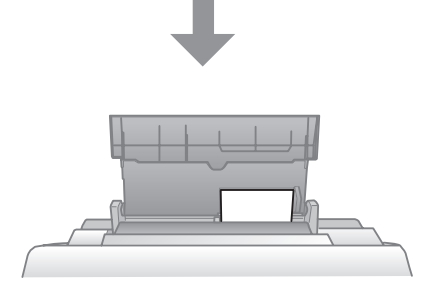

 $10 \times 15$  cm ( $4 \times 6$  in.) 和 13  $\times$  18 cm (5  $\times$  7 in.)

依照相同的步驟放置 A4 紙張。

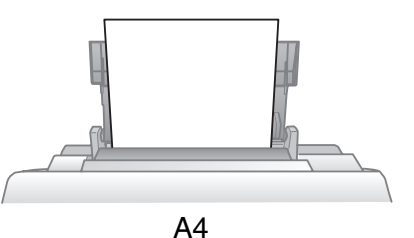

6. 打開出紙托盤並拉出延伸出紙托盤。

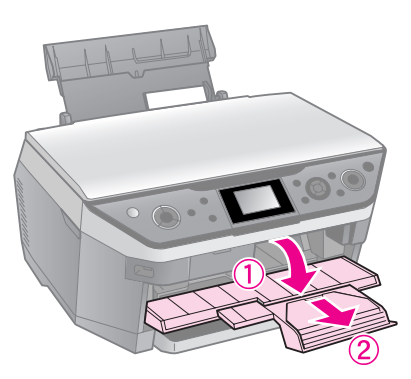

#### **Q 注意:**

開始列印之前,請先確定 CD/DVD 導引器在起 始位置。

附註:

開始列印之前,請先確定 〝紙張來源〞已設定 為 〝後方進紙槽〞。

### <span id="page-7-0"></span>在前方進紙器放置紙張

#### 附註:

- ❏ 請勿在前方進紙器放入寫真貼紙。
- □ 開始列印後,請勿再放入紙張至前方進紙器 內。
- 1. 拉出前方進紙器。

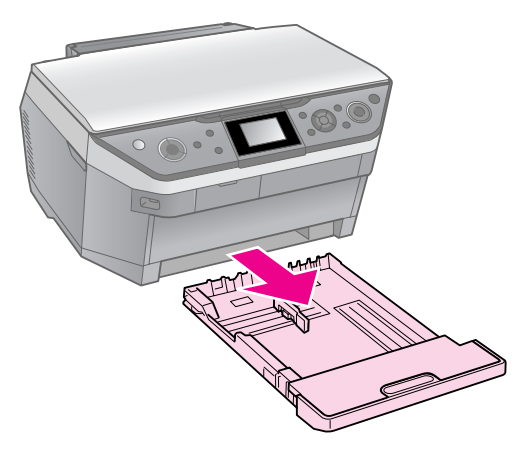

2. 將護蓋拿起。

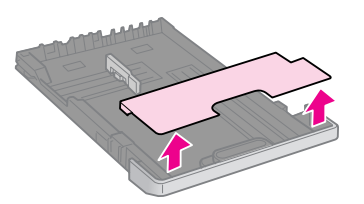

3. 壓住導紙器上的凸出物,然後滑動兩側 的導紙器,使其靠著所放置的紙張的邊 緣。

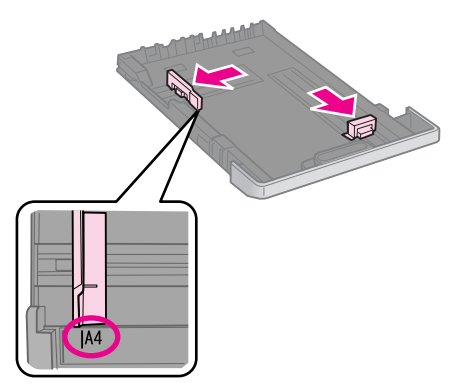

4. 放置紙張時,請將列印面朝下。請確定 紙張沒有超過導紙器内的 " 」 ″ 箭頭符 號。

#### 附註:

□請勿將紙張放置超過導紙器内的 〝 ▲ 〃 箭頭符號。

❏ 放置紙張前請將紙張邊緣順齊。

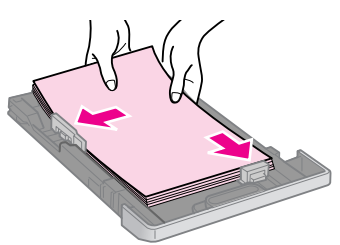

5. 紙張會緊貼著導紙器,並合於進紙器的 邊緣。若紙張滿出或大小不合,則表示 紙張放置不正確。

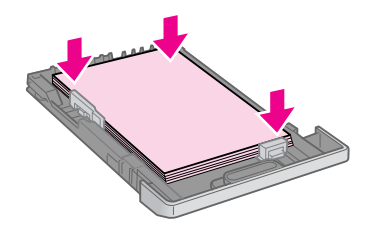

6. 裝回護蓋。

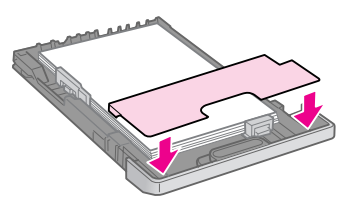

7. 筆直地將前方進紙器嵌回印表機內。

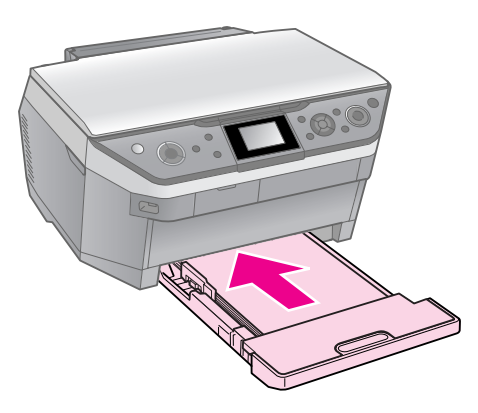

依照相同的步驟放置 10 × 15 cm (4 × 6 in.) 和  $13 \times 8$  cm  $(5 \times 7$  in.) 大小的紙 張。

8. 打開出紙托盤,並向外拉出延伸出紙托 盤。

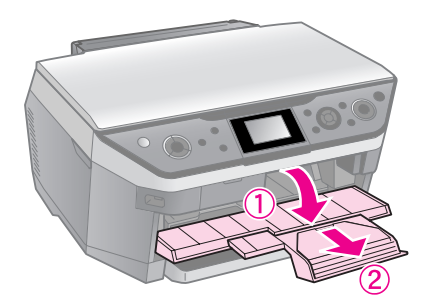

#### **Q注意:**

開始列印前,請先確定 CD/DVD 導引器在起始 位置。

#### 附註:

❏ 開始列印之前,請先確定 〝紙張來源〞已設 定為 〝前方進紙槽〞。

□ 當印表機在運作時,請勿將前方進紙器拉出。

# <span id="page-9-2"></span><span id="page-9-0"></span>處理 CD/DVD

#### **Q注意:**

請將 CD/DVD 托盤放置在平坦的地方。若 CD/DVD 托盤彎曲或損傷,可能會造成機器損 壞。

#### 附註:

- □ 列印 CD/DVD 前,請確定已將資料、音樂或影 片燒錄至可列印式光碟片中。
- ❏ 若有水氣在列印面的表面,可能會導致輸出模 糊。
- □ 使用或碰觸 CD/DVD 前,請確定列印的表面已 完全變乾。
- ❏ 請勿將 CD/DVD 放置在陽光直射的地方。
- ❏ 您不能列印可熱轉印的 CD/DVD。
- ❏ 若要列印 8-cm 迷你 CD,請使用隨印表機所附 贈的軟體 〝EPSON Print CD〞。操作說明, 請參考線上使用手冊。

# <span id="page-9-1"></span>放置 CD/DVD

1. 收起延伸出紙托盤。

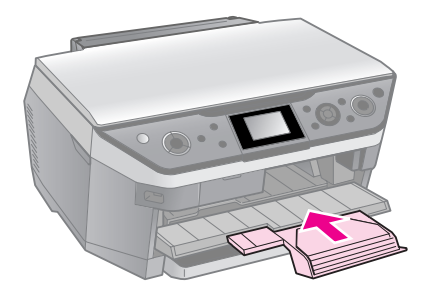

#### **Q** 注意:

請確定出紙托盤上沒有放置紙張。

2. 按下 『 L CD Print Tray/ 啟動 CD 列印』 鍵移動 CD/DVD 導引器。

#### **Q注意:**

- □當印表機正在運作時,請勿按下 『 图 CD Print Tray/ 啟動 CD 列印』鍵。
- □當印表機正在運作時,請勿移動托盤調整 桿。

3. 將您的 CD/DVD 放置在 CD/DVD 托盤 上。

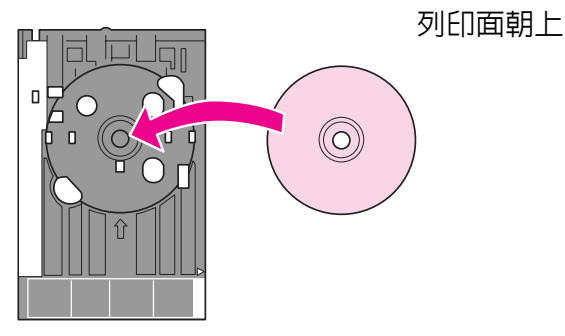

4. 沿著邊緣定位器插入 CD/DVD 托盤。

#### B 注意:

當印表機正在運作時,請勿插入 CD/DVD 托 盤。否則可能會損壞印表機,或弄髒、刮傷 CD/DVD 的表面。

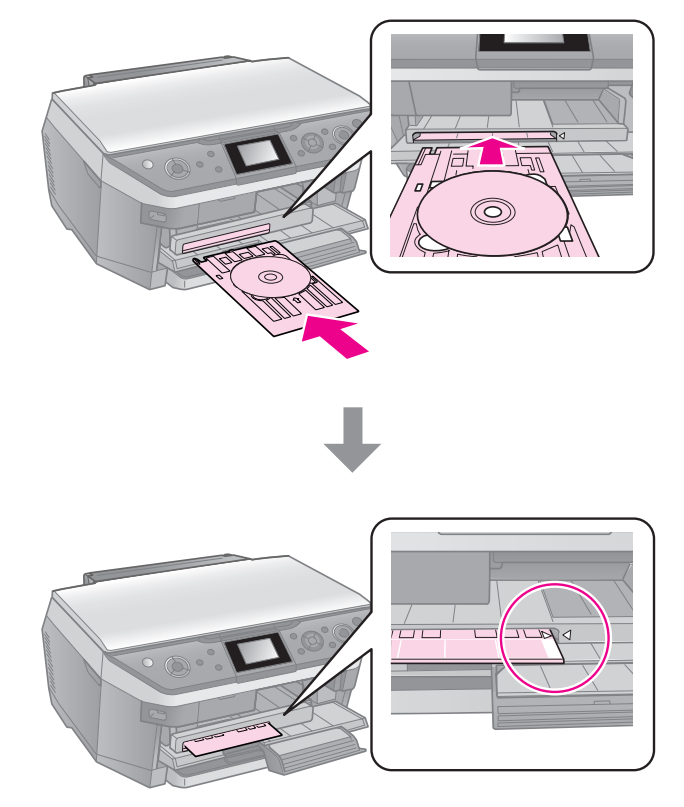

# <span id="page-10-0"></span>退出 CD/DVD

#### **Q注意:**

列印完成後,請取出 CD/DVD 托盤。當 CD/DVD 托盤在印表機内時,請勿關閉或開啓印 表機電源,否則可能會造成印表機損壞。

- 1. 請確定已列印完成。
- 2. 請將 CD/DVD 托盤平直地拉出。
- 3. 按下 『 L CD Print Tray/ 啟動 CD 列印』 鍵使 CD/DVD 導引器回到起始位置。

<span id="page-11-0"></span>複印

#### 附註:

- □ 複印影像的大小可能無法與原稿的大小完全一 樣。
- <span id="page-11-3"></span>□ 根據使用的紙張種類而定,列印版面的頂部和 底部區域的列印品質可能降低或變模糊。

## <span id="page-11-1"></span>將原稿放置在工作平台上

1. 打開文件上蓋,並將原稿的掃描面朝下 放在工作平台的左上 角。

照片或文件:

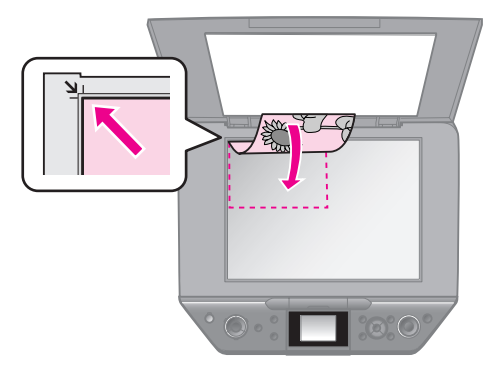

CD/DVD:

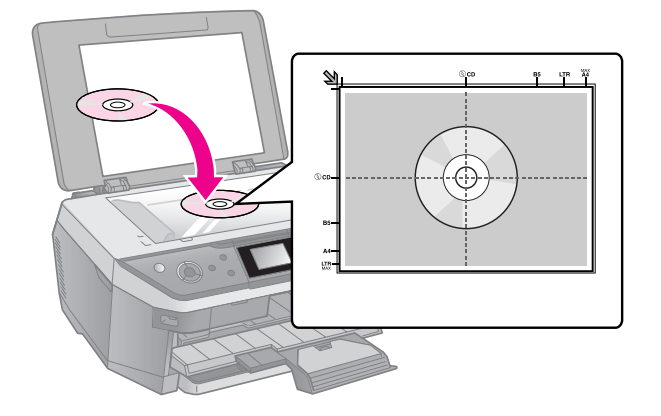

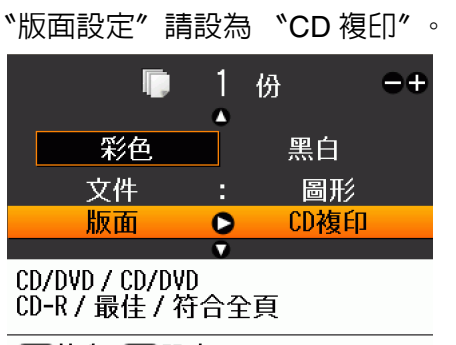

◎複印 日設定

2. 輕輕地闔上文件上蓋。

#### 提示:

若您要複印較厚或較大的文件,您可以將文件上 蓋拿起。

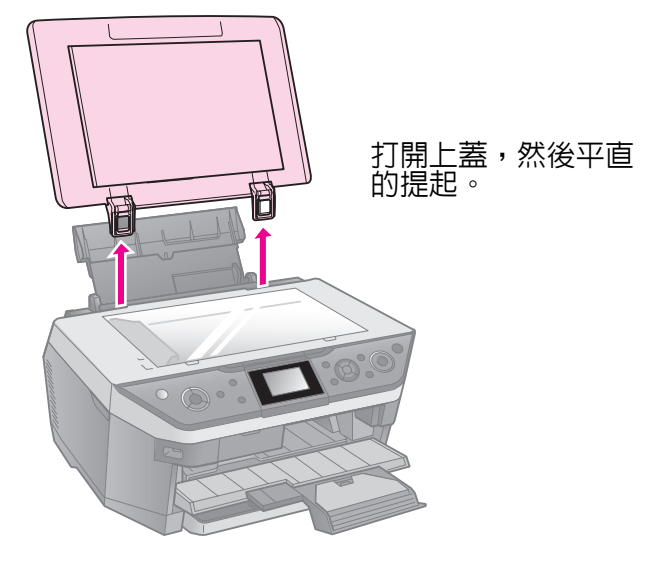

# <span id="page-11-2"></span>複印相片

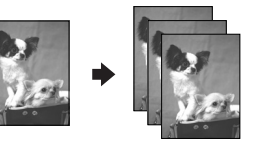

您可以複印的相片尺寸為 30 × 40 mm 至 127 × 178 mm。您也可以同時複印兩張相 片。

1. 按下 『 *๕* Specialty Print/ 特殊列印』 模 式鍵。

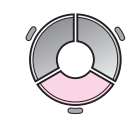

2. 選擇 〝複製 / 修復照片〞,然後按下 『OK』鍵。

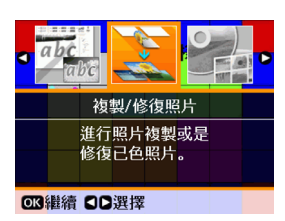

3. 請依照液晶面板上 〝操作說明〞的圖示 放置照片。然後再按下 『OK』鍵。

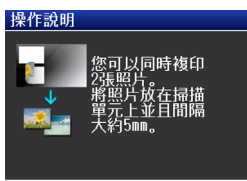

#### ■ 图 图 图 取消

#### 附註:

□ 若您的照片已經褪色,請將 〝色彩還原〞 設定為 〝開啓〞, 還原相片的真面目。

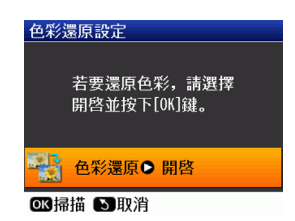

- ❏ 若您將正常的照片的 〝色彩還原〞設定為 〝開啟〞,輸出成品的顏色可能會不正確。
- 4. 再按下 『OK』鍵,可以預視您的照片。
- 5. 設定複印的份數。
- 6. 按下 『 $:=$  Menu/ 選單』鍵更改設定。 (→ 第 45 頁 〝複製 / [修復照片列印設定〞](#page-44-0) )。然後按下 『OK』鍵。
- 7. 按下 『� Start/ 開始 』鍵。

#### 附註:

若複印的邊緣被裁切掉,請將原稿稍微從角落移 開。

### 複印多張相片

請水平的放置每張相片。

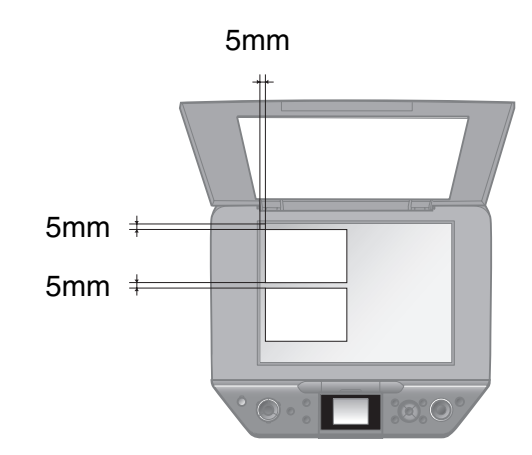

#### 附註:

- ❏ 您可以一次複印兩張 10 × 15 cm (4 × 6 in.) 尺 寸的相片。若列印出來的相片邊緣不見了<sup>;</sup>請 試著再複印一次。
- ❏ 放置相片時須與工作平台邊緣間隔至少 5mm 的距離。當放置兩張相片時,每張照片最少必 須間隔 5mm 放置。
- ❏ 您可以一次複印不同尺寸的相片,但是尺寸必 須要大於 30 × 40 mm。

### <span id="page-12-0"></span>裁切並放大相片

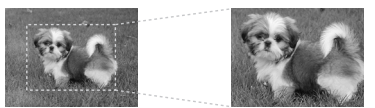

當您複印相片時,您可以裁切並放大相片。

- 1. 按下 『 & Specialty Prin/ 特殊列印』模 式鍵。
- 2. 請參考第 12 [頁 〝複印相片〞,](#page-11-2)並依照步 驟 2 到步驟 4 的說明操作。

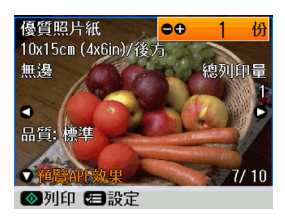

3. 按下 『□□ Display/Crop / 縮放 / 裁切』 鍵,您會看到裁切的畫面。

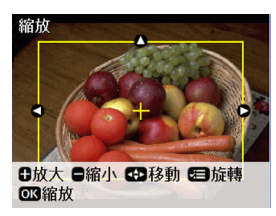

4. 使用下列的按鍵設定您要裁切的區域。

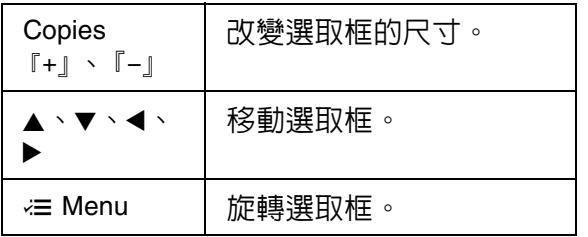

#### 附註:

『 $i =$  Menu/ 選單』鍵只適用於記憶卡模式。

5. 按下 『OK』鍵,確認選取的影像。

#### 附註:

若要調整選取框的位置,請按下 『 S Back/ 返回』鍵,回到上一個畫面。

- 6. 完成相片的框選後,請按下 『OK』鍵。
- 附註: 〝 ■ ″ 圖示會顯示在框選的影像上面。
- 7. 設定複印的份數。
- 8. 按下 『 $\approx$  Menu/ 選單』鍵更改設定 (→ 第 45 頁 〝複製 / [修復照片列印設定〞](#page-44-0) )。然後按下 『OK』鍵。
- 9. 按下 『 $\diamond$  Start/ 開始 』鍵。

# <span id="page-13-0"></span>複印文件

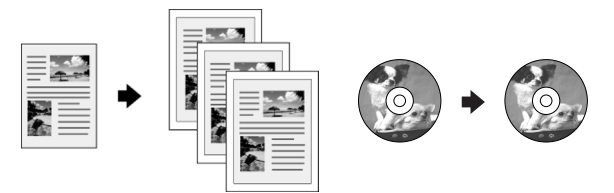

#### 提示:

使用自動雙面列印單元,您可以將資料複印或列 印在紙張的正反兩面。詳細設定,請查看線上使 用手冊。

1. 按下 『◈ Copy/ 複印 』模式鍵。

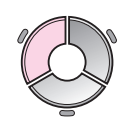

2. 選擇複印設定。

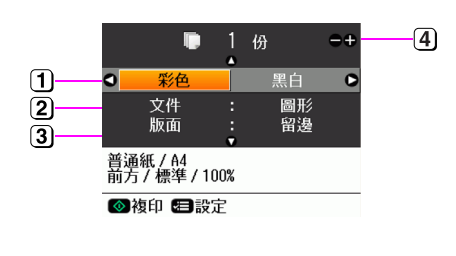

彩色複印時,請選擇 〝彩色〞;黑白複印 時,請選擇 〝黑白〞。

- 選擇文件的類型。
- ③ 選擇 〝版面〞設定 (→ 第 40 [頁 〝複印〞](#page-39-4) )。

#### 附註:

當使用選購品自動雙面列印單元複印在紙 張的正反兩面時,請將 〝版面〞設定為 〝雙面單張〞、〝雙面二合一〞或 〝小冊 子 / 雙面〞。

④ 設定複印的份數。

3. 按下 『  $:=$  Menu/ 選單』鍵更改設定 (→ 第 40 [頁 〝複印列印設定〞](#page-39-3))。然後按 下 『OK』鍵。

提示: 當 〝版面〞設為 〝CD 複印〞時,請先列印 測試頁在紙張上。將 〝紙張種類〞設定為 〝普通紙〞,然後放入普通紙。

4. 按下 『 ◇ Start/ 開始 』鍵。

#### 附註:

- ❏ 若 〝版面〞設定為 〝二合一複印〞或 〝小冊 子 / 二合一″,會一次掃描一張原稿。
- □ 若複印結果的邊緣被裁切,請將原稿稍微從角 落移開。

### 複印小冊子

當 〝版面〞設定為 〝小冊子 / 二合一〞或 〝小冊子 / 雙面〞時,請依照下列的圖示說 明將原稿放置在工作平台上。

打開小冊子至您要列印的首頁,然後將它放 置在工作平台上。

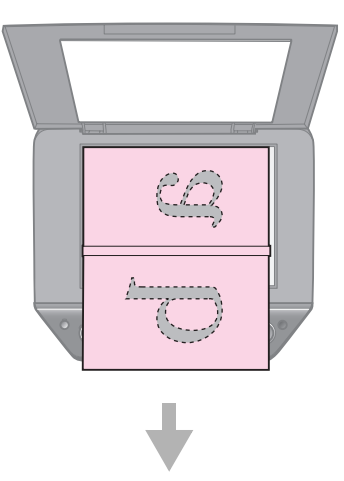

首頁掃描完成後請翻頁,然後再將它放置到 工作平台上。

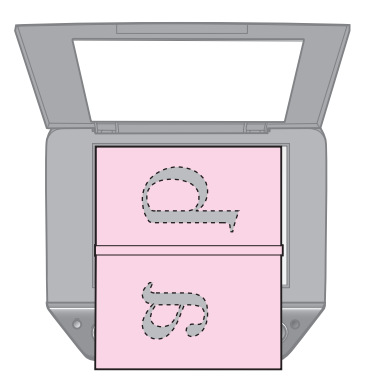

# <span id="page-15-0"></span>從記憶卡列印

# <span id="page-15-1"></span>記憶卡的使用方法

### <span id="page-15-2"></span>插入記憶卡

#### 附註:

若數位相機已連接至印表機,請在插入記憶卡 前,先拔下連接線。

1. 打開記憶卡插槽護蓋。

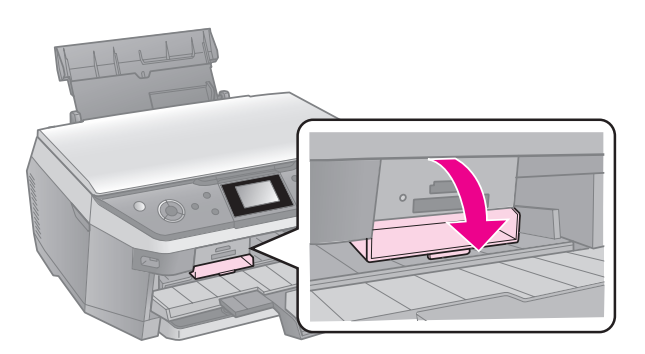

2. 請確定記憶卡插槽中沒有插入記憶卡, 而且記憶卡指示燈號是熄滅的。

#### **Q注意:**

- ❏ 請勿同時插入一張以上記憶卡。
- ❏ 請勿強行將記憶卡插入插槽,記憶卡是不 會被完全插入的。
- ❏ 務必確認記憶卡插入的正確方向。若是需 要轉接卡的記憶卡,請在插入記憶卡之前 確認已裝入轉接卡。否則,您可能無法取 出印表機中的記憶卡。

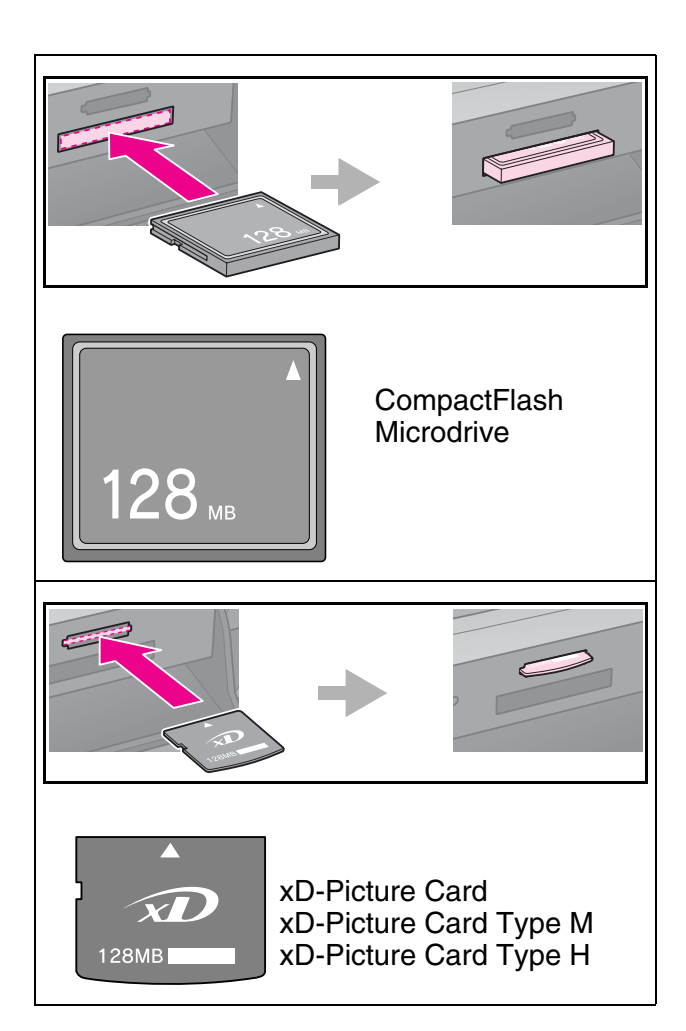

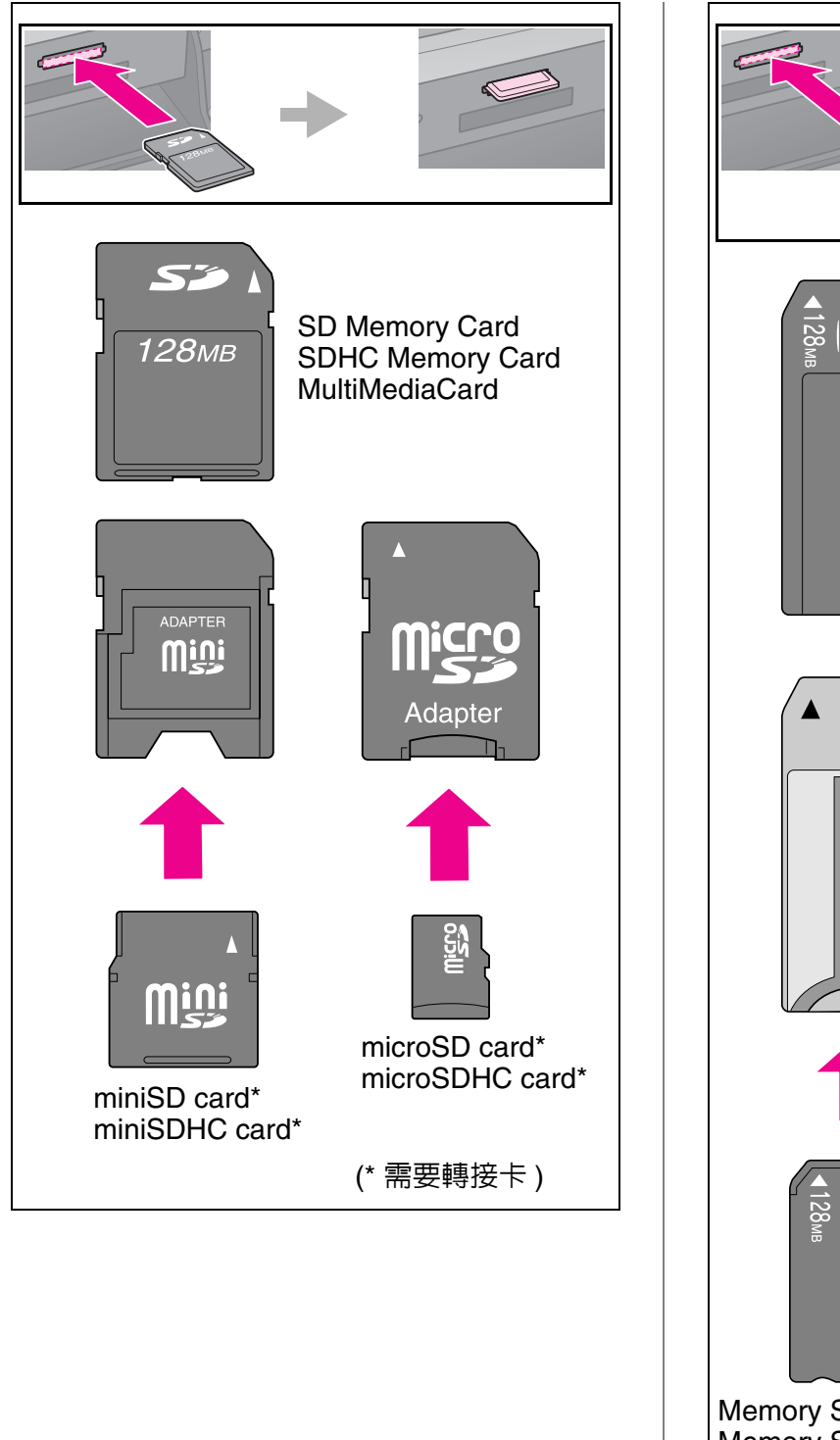

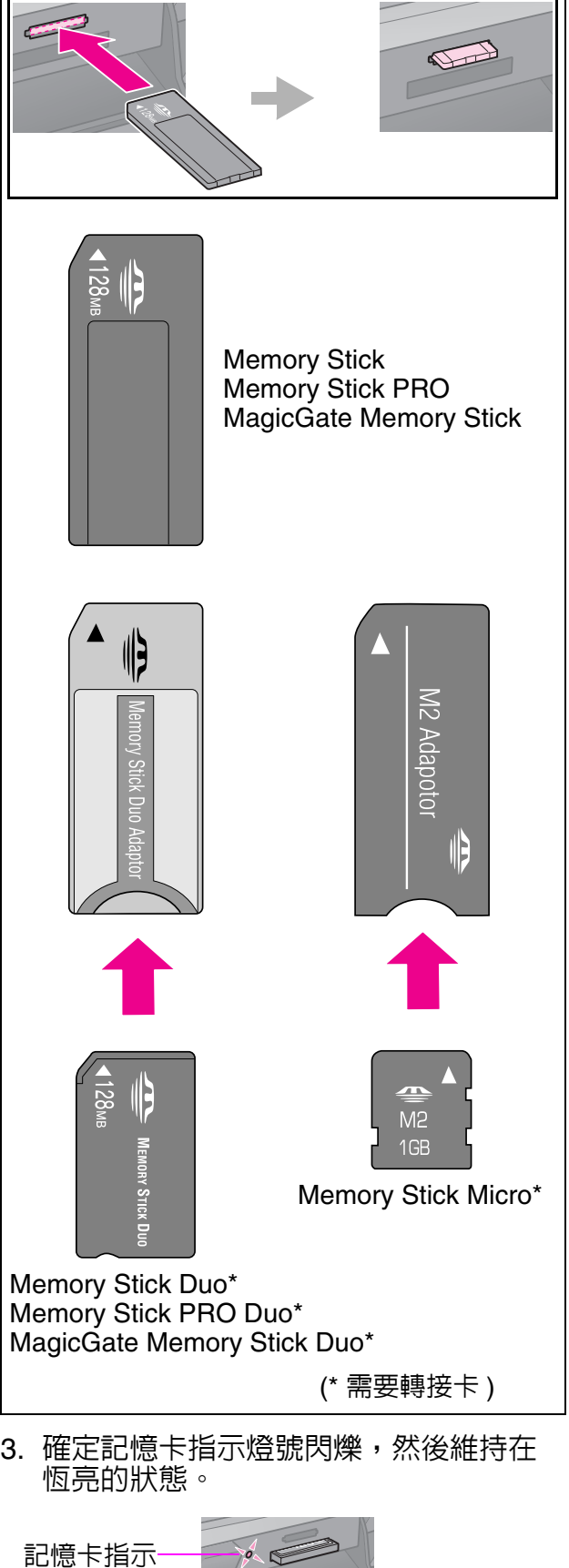

燈號

### 取出記憶卡

- 1. 請確定記憶卡指示燈號沒有在閃爍。
- <span id="page-17-1"></span>2. 將記憶卡平直地向外拉出。

# <span id="page-17-0"></span>列印照片

1. 按下 『 ◆ Memory Card / 記憶卡』 模式 鍵。

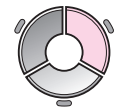

2. 選擇下列表單的其中一個設定檢視或列 印您的照片,然後按下 『OK』鍵。依照 下面的指示選擇照片和設定複印份數。

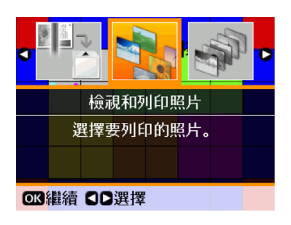

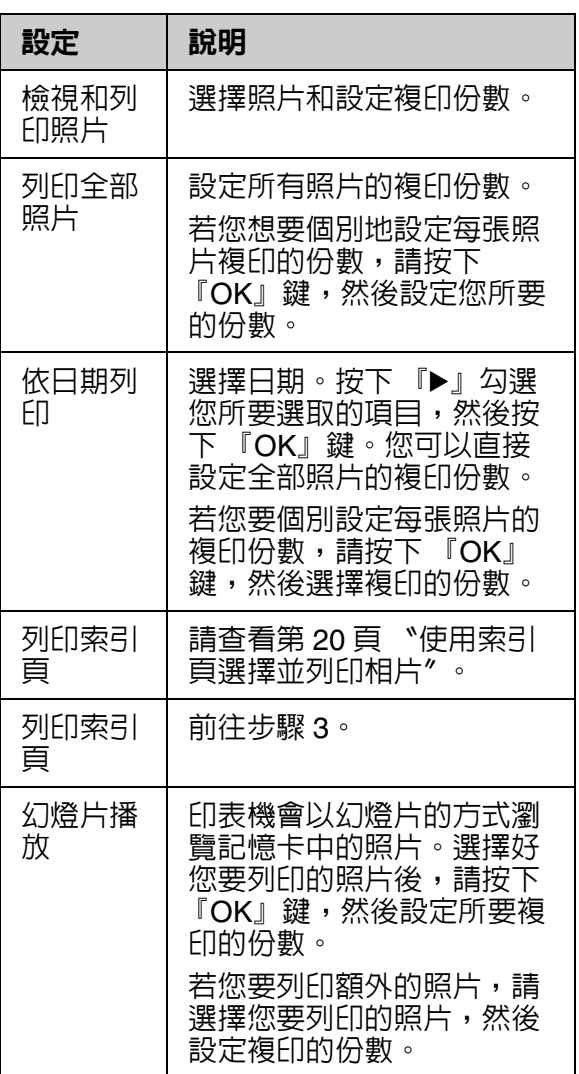

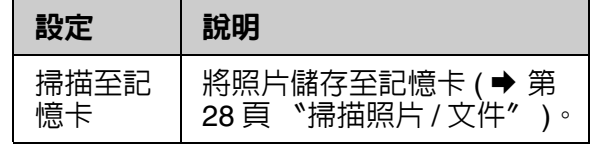

3. 按下 『 ※ Menu/ 選單』鍵更改設定 (→ 第 42 [頁 〝記憶卡模式列印設定〞](#page-41-1))。 然後按下 『OK』鍵。

#### 附註:

選擇 〝列印索引頁〞時,您只能改變 〝紙張 種類〞、〝紙張大小〞和 〝進紙方式〞的設 定。

4. 按下  $\sqrt{\ }$  Start/ 開始 』鍵。

#### 提示:

當您列印寫真貼紙時,若您列印的影像沒有在寫 真貼紙的正中央,您可以依照下列的步驟調整列 印的位置。

- 1. 按下『It Setup/ 設定』鍵。
- 2. 選擇 〝CD/ 寫真貼紙列印位置〞,然後按下 『OK』鍵。
- 3. 選擇 〝貼紙位置調整〞。
- 4. 選擇列印位置的移動距離 ( 以公釐為單位 )。
- 5. 按下 『OK』鍵,然後試著再列印一次。

#### 附註:

即使在電源關閉之後,印表機仍會保留您的設 定。

### 裁切並放大照片

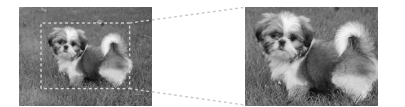

- 1. 按下 『 ◆ Memory Card/ 記憶卡 』模式 鍵。
- 2. 從 〝檢視和列印照片〞選項中選擇您所 要裁切的照片 (➡ 第 18 [頁 〝列印照片〞](#page-17-0) )。
- 3. 按下 『 o ta Display/Cropard/ 縮放 / 裁 切」鍵。
- 4. 請參考第13[頁 〝裁切並放大相片〞](#page-12-0),並 依照步驟 4 至步驟 7 的說明操作。
- 5. 按下 『 ※ Menu/ 選單』 鍵更改設定 (→ 第 42 [頁 〝記憶卡模式列印設定〞](#page-41-1) )。 然後按下 『OK』鍵。
- 6. 按下 『  $\diamond$  Start/ 開始』鍵。

### 在列印前預視和調整影像

選擇 〝影像加強〞的功能,印表機會自動調 整影像的色彩和提升列印品質。〝影像加強 預視″可以讓您在液晶面板上預視和調整影 像。

#### 附註:

- □ 這項功能只有在 〝▼ 影像加強預視〞顯示時 才適用。
- ❏ 請確定將 〝自動校正〞設定為 〝影像加強〞。
- □ "影像加強"的功能只會影響輸出成品,並不 會改變原始的影像。
- 1. 選取一張照片。沙漏的圖示會出現在液 晶面板的下方,並顯示影像加強調整的 程度。

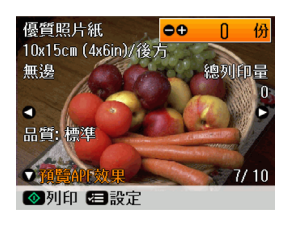

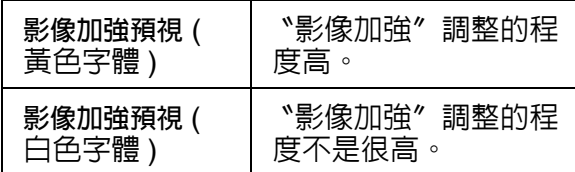

#### 附註:

❏ 當沙漏的圖示出現時,您可以進行其他的 操作。

❏ 選取某些照片時,沙漏的圖示可能不會出 現。

2. 按下 『 ▼ 』鍵,預視調整的影像。

#### 附註:

□ 再按一次 『▼』鍵,回復影像加強前的原 始狀態。

❏ 您也可以使用 〝自動校正〞、〝場景模 式〞、〝濾鏡〞、〝亮度〞、〝對比〞、〝銳 利度〞和 〝飽和度〞的功能調整並預視影 像。這些功能只會影響輸出成品,並不會 改變原始的影像。

### 趣味圖框列印

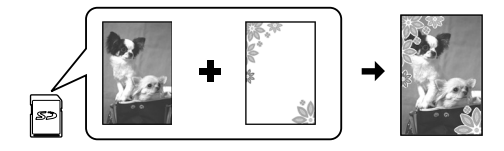

您可以在相片上加上趣味的圖框。

1. 從隨機附贈的百寶箱光碟片中選擇 P.I.F. 圖框,並使用 EPSON PRINT Image Framer Tool 將它們儲存至記憶卡中。詳 細說明,請參考軟體的線上使用說明。

#### 附註:

根據您所在的地區,百寶箱光碟片可能不包 含 EPSON PRINT Image Framer Tool 和 P.I.F. 圖框。

- 2. 依圖框尺寸,放入適合的紙張 (➡ [第](#page-6-1) 7 頁 )。
- 3. 插入包含相片和 P.I.F. 圖框的記憶卡 (➡ 第 [16](#page-15-2) 頁 )。
- 4. 若您要使用指定的 P.I.F. 圖框列印相片, 請按下 『OK』鍵。

若您要從記憶卡中選擇 P.I.F. 圖框,請按 下 『3 Back/ 返回』鍵。然後從 〝檢視 和列印照片〞選項和 〝版面〞設定中選 擇照片及 P.I.F. 圖框 (➡ 第 18 [頁 〝列印](#page-17-0) [照片〞](#page-17-0) )。

5. 選擇照片和 P.I.F. 圖框,然後按下 『OK』鍵。

附註:

- □ 再按一次 『OK』鍵,可以檢視圖框與照 片的合成版面。
- ❏ P.I.F. 圖框已經指定到每張相片,所以您將 無法再做更改。
- 6. 設定複印的份數。
- 7. 按下 『 』 Menu/ 選單』鍵更改設定 (➡ 第 42 [頁 〝記憶卡模式列印設定〞](#page-41-1) )。 然後按下 『OK』鍵。
- 8. 按下 『 $\diamond$  Start/ 開始』鍵。

# 使用 DPOF 設定列印

若您的數位相機有支援 DPOF,則當記憶卡 仍在數位相機中時,您即可使用此功能來預 選相片和列印份數。詳細說明,請查看數位 相機的操作手冊。

- 1. 插入有 DPOF 資料的記憶卡 (→ 第 [16](#page-15-2) 頁 )。
- 2. 按下 『OK』鍵。
- 3. 按下 『 ※ Menu/ 選單』鍵更改設定 (◆ 第 42 [頁 〝記憶卡模式列印設定〞](#page-41-1))。 然後按下 『OK』鍵。
- 4. 按下  $\sqrt[\infty]{ }$  Start/ 開始』鍵。

<span id="page-19-0"></span>使用索引頁選擇並列印相 片

您可以使用索引頁來選擇要列印的相片。 **列印索引頁**

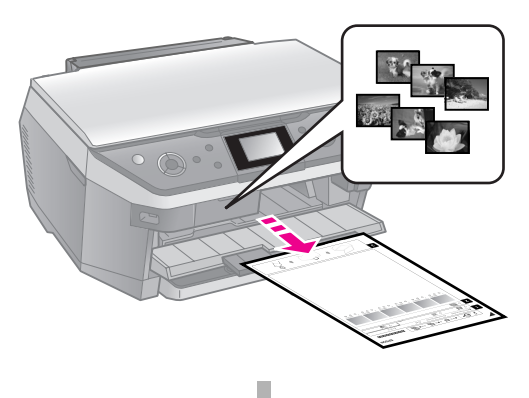

### **從索引頁選擇相片**

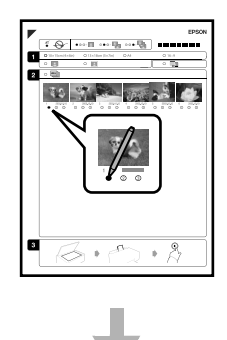

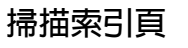

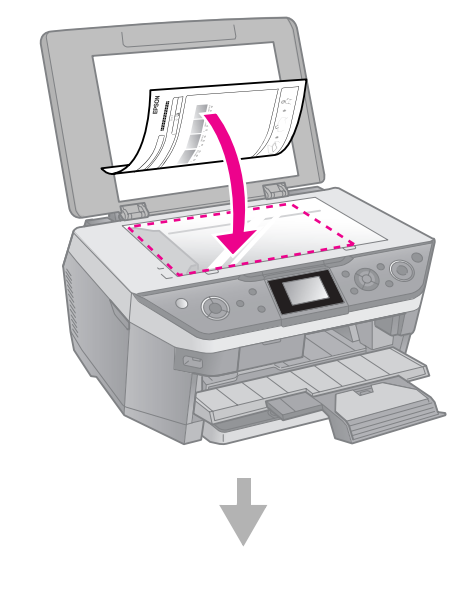

#### **列印選擇的相片**

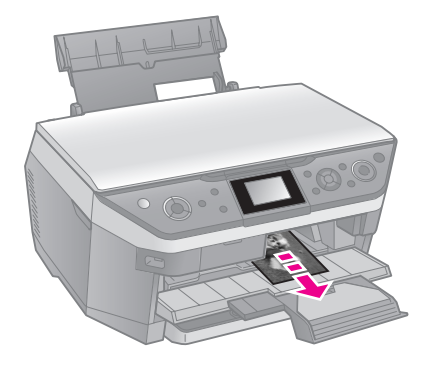

- 1. 列印索引頁
- 1. 在前方進紙器內放入數張 A4 尺寸的普通 紙 (➡ 第 8 [頁](#page-7-0) ) ∘
- 2. 按下 『◆ Memory Card/ 記憶卡』模式 鍵。

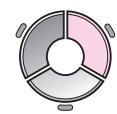

3. 選擇 〝列印索引頁〞,然後按下 『OK』 鍵。

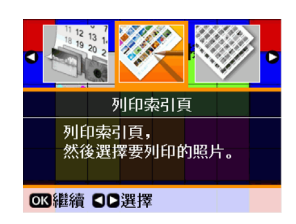

- 4. 選擇 〝列印索引頁〞。
- 5. 選擇要列印在索引頁的照片範圍,然後 按下 『OK』鍵。

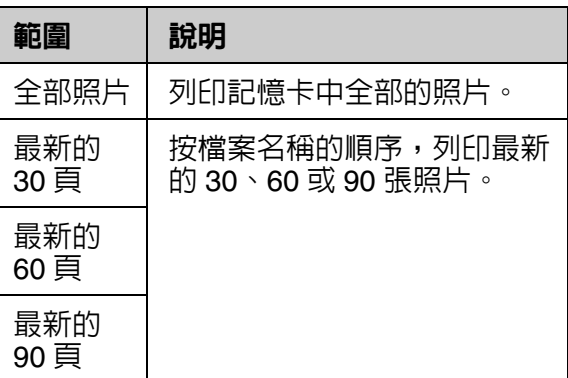

6. 按下  $\sqrt{\ }$  Start/ 開始』鍵。

#### 附註:

請確定在索引頁左上角有正確列印出三角形 符號。若列印出的索引頁不正確,印表機將 無法掃描。

### 2. 從索引頁選擇相片

在索引頁上,請使用深色的原子筆或鉛筆將 圓框塗滿,以選擇您要列印的相片。

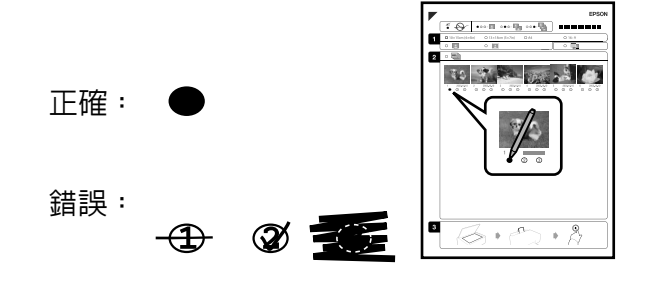

- 1. 在區塊 1,請選擇您要列印的紙張大小 (→ [第](#page-5-2)6頁)。
- 2. 選擇相片是否要留邊,或是要無邊列印。
- 3. 塗滿  $\dddot{\mathbb{Q}}$  的圓框,則可印出相片的日期 戳記。
- 4. 在區塊 2,選擇 〝All〞將每張相片都列 印一份,或是在每張相片下塗滿您要的 列印份數,可選擇 1、2 或 3 份。

### 3. 掃描索引頁並列印選擇的相 片

1. 將索引頁的掃描面朝下放在工作平台上, 索引頁的頂部應靠齊工作平台的左邊。

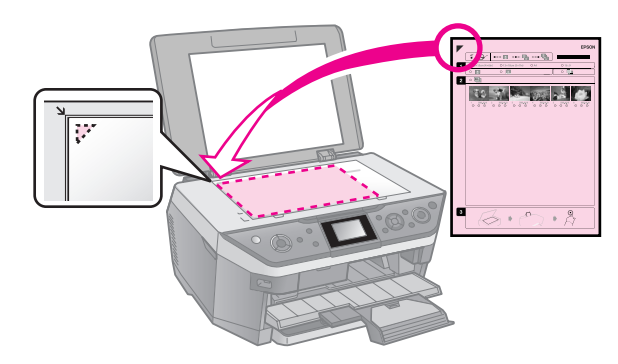

- 2. 闔上文件上蓋。
- 3. 在後方進紙器放入符合您在索引頁上所 選擇的尺寸的相片紙 (➡ [第](#page-6-1) 7 頁 )。

#### 附註:

請確定您放入的紙張為頂級白金相紙、優質 照片紙或頂級柔光相紙。

- 4. 請確定在液晶面板上已選擇 〝從索引頁 列印照片〞,然後按下 『OK』鍵。
- 5. 按下  $\sqrt{\ }$  Start/ 開始』鍵。

#### 附註:

若索引頁超過一張,請等到列印完成,然後 重覆上述的步驟進行其他索引頁的掃描及列 印。

# <span id="page-21-0"></span>列印 CD/DVD

### 設定及列印

1. 按下 『 & Specialty Print/ 特殊列印』模 式鍵。

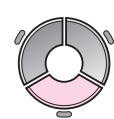

2. 選擇 〝CD/DVD 列印〞,然後按下 『OK』鍵。

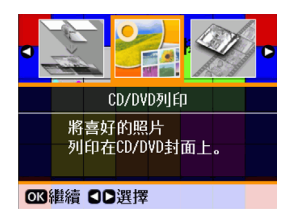

3. 選擇版面,然後按下 『OK』鍵 (➡ 第 [48](#page-47-0) 頁 〝CD/DVD [列印設定〞](#page-47-0) )。

#### 附註:

若您將版面設為 〝CD/DVD 四合一〞或 〝CD/DVD 種類〞,但沒有選擇最大數量的原 稿時,缺少原稿的部份將會空白。

- 4. 再按下 『OK』鍵。
- 5. 選擇一張照片,並設定要複印的份數。
- 6. 按下 『 $\approx$  Menu/ 選單』鍵更改設定 (→ 第48頁 NCD/DVD 列印設定")。然 後按下 『OK』鍵。

#### 提示:

若您要在紙張上列印測試頁,請將 〝紙張種 類″設定為 〝普通紙〞。

 $7.$  按下 『 $\diamond$  Start/ 開始』鍵。

### 調整列印範圍

#### 調整直徑

- 1. 按下 『 & Specialty Print/ 特殊列印』模 式鍵。
- 2. 選擇 〝CD/DVD 列印〞,然後按下 『OK』鍵。
- 3. 選擇版面,然後按下 『OK』鍵。
- 4. 再按下 『OK』鍵。
- 5. 按下 『 ~ Menu/ 選單』鍵。
- 6. 選擇 〝CD 內徑外徑調整〞,然後按下 『r』鍵。
- 7. 更改 CD/DVD 標籤的內徑和外徑列印位 置,每次以 1mm 的調整量。然後按下 『OK』鍵。

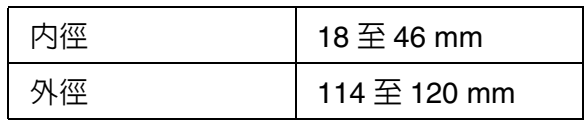

#### 附註:

若您要列印 CD/DVD 在下列的區域, CD/DVD 或 CD/DVD 托盤可能會沾到墨水。

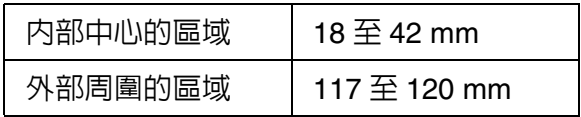

8. 按下 『OK』鍵,然後試著再列印一次。

### 調整列印位置

- 1. 按下 『IY Setup/ 設定』鍵。
- 2. 選擇 〝CD/ 寫真貼紙列印位置〞,然後 按下 『OK』鍵。
- 3. 選擇 〝CD/DVD 調整〞,然後按下 『▶』 鍵進行列印位置調整。

4. 選擇列印位置的移動距離 ( 以公釐為單位 )。

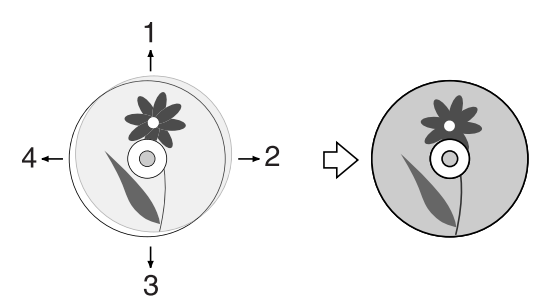

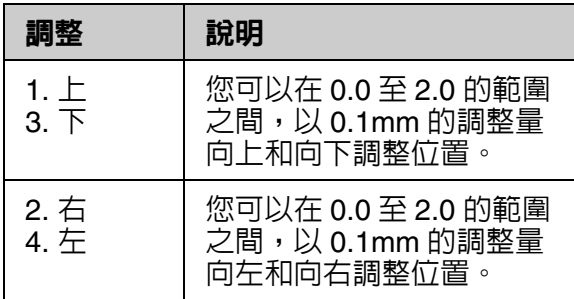

5. 按下 『OK』鍵,然後試著再列印一次。

附註:

即使在關閉電源之後,印表機仍會保留您的 設定。

# <span id="page-22-0"></span>列印 CD/DVD 封面

- 1. 放入 A4 大小的紙張。
- 2. 按下 『彡 Specialty Print/ 特殊列印 』模 式鍵。

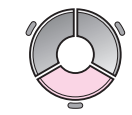

3. 選擇 〝CD/DVD 列印〞,然後按下 『OK』鍵。

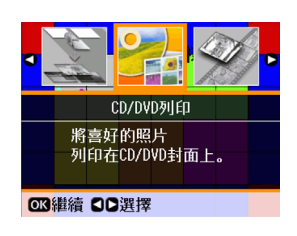

- 4. 選擇 〝CD 包裝盒上半部〞或 〝CD 包裝 盒索引〞 (& 第 48 頁 〝[CD/DVD](#page-47-0) 列印設 [定〞](#page-47-0) ),然後按下 『OK』鍵。
- 5. 選擇一張照片,並設定要複印的份數。
- 6. 按下 『 ※ Menu/ 選單』鍵更改設定 (→ 第48頁 ℃D/DVD 列印設定″)。然 後按下 『OK』鍵。
- 7. 按下 『 $\diamond$  Start/ 開始』鍵。

# <span id="page-22-1"></span>播放影片並列印

您可以播放由數位相機所錄製的影片,並將 選擇的畫面列印出來。

#### 附註:

影片的畫數比照片來的低,所以輸出成品可能不 會達到預期的品質。畫數的大小依數位相機的機 型和設定而異。

- 1. 按下 『 Le Specialty Print/ 特殊列印 』模 式鍵。
- 2. 選擇 〝播放影片和列印照片〞,然後按 下 『OK』鍵。

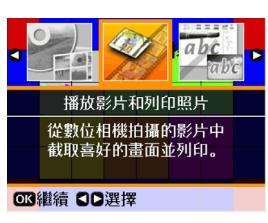

3. 在 〝列印方式〞中選擇 〝列印一個畫 面〞或 〝列印連續畫面〞,然後按下 『OK』鍵。

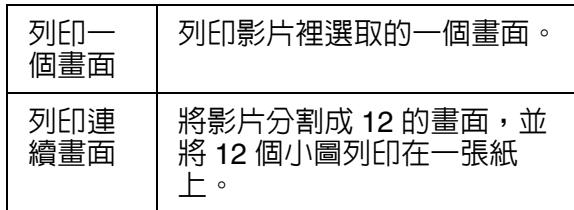

4. 選擇影片播放,然後按下 『OK』鍵。印 表機會播放記憶卡中的影片。

#### 附註:

根據記憶卡或儲存裝置的影片資料及轉換速 度,會影響影片播放的流暢度。

5. 請執行下列其中一項:

**列印一個畫面:** 當您看到您要列印的畫面時,請按下 『OK』鍵。

#### **列印連續畫面:**

當您看到第一個要列印範圍的畫面時, 請按下 『OK』鍵。接著當看到最後一個 要列印範圍的畫面時,請再按下 『OK』 鍵。

附註:

檢視影片時,請使用下列的按鍵。

❏ 按下 『l』或 『r』快轉或回轉影片。

- ❏ 按下 『u』或 『d』暫停或重播影片。
- ❏ 按下 『G Display/Crop/ 縮放 / 裁切』 鍵,顯示影片章節的目錄。
- 6. 設定複印的份數。

7. 按下 『 』 Menu/ 選單 』鍵更改設定 (◆ 第 42 [頁 〝記憶卡模式列印設定〞](#page-41-1))。 然後按下 『OK』鍵。

附註: 當 〝列印方式〞選擇為 〝列印一個畫面〞 時,請確定 〝影片加強〞的設定為 〝開 啟〞。

- 8. 按下  $\sqrt[\infty]{ }$  Start/ 開始』鍵。
- 附註:

根據影片資料和您停止影片的時間,預期的輸出 結果會有所不同。

### <span id="page-23-0"></span>列印加入手寫文字或插圖 的照片

使用樣板,您可以輕鬆地在照片上加上手寫 文字和插圖。

**選擇 〝列印樣板〞,並按下 『**OK**』鍵。 然後從記憶卡中選擇一張相片**

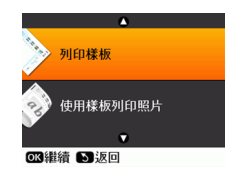

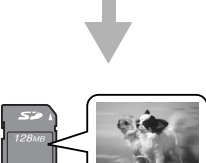

#### **請放入一張** A4 **普通紙,以列印樣板**

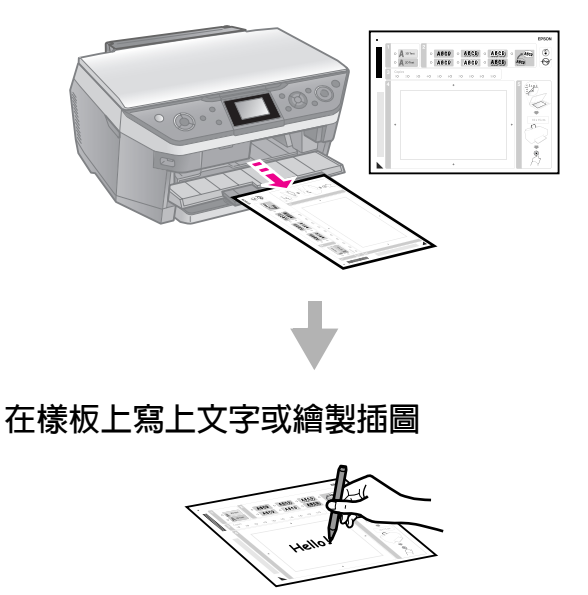

#### **掃描樣板**

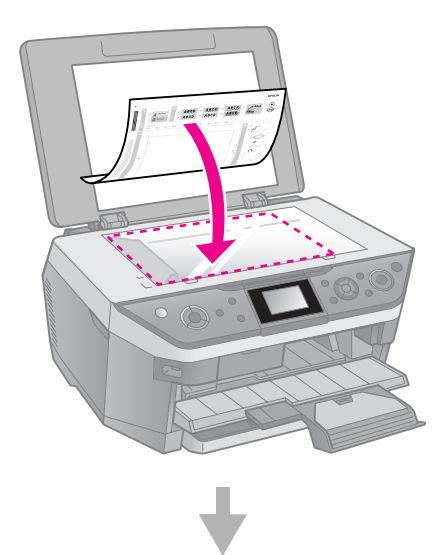

#### **列印加入手寫文字或插圖的照片**

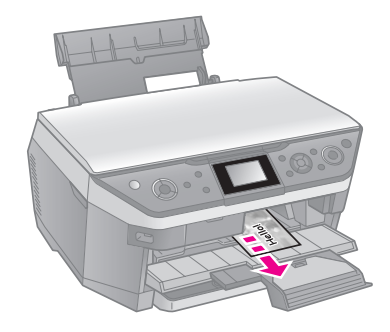

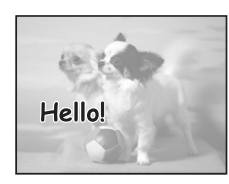

- 1. 選擇相片和列印樣板
- 1. 在前方進紙器放入 A4 大小的普通紙 (→ [第](#page-7-0)8頁)。
- 2. 按下 『 & Specialty Print/ 特殊列印 』模 式鍵。

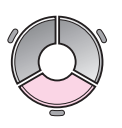

3. 選擇 〝列印照片賀卡〞,然後按下 『OK』鍵。

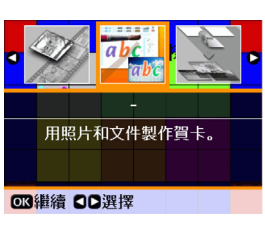

- 4. 選擇 〝選擇照片並列印樣板〞,然後按 下 『OK』鍵。
- 5. 選擇您所要列印的照片,然後按下 『OK』鍵。
- 6. 再按一次 『OK』鍵。

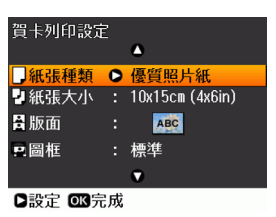

- 7. 更改賀卡列印設定 (→ 第 46 [頁 〝賀卡列](#page-45-0) [印設定〞](#page-45-0) )。
- 8. 按下 『 ≥ Menu/ 選單』鍵更改設定 (→ 第 [46](#page-45-0) 頁 )。然後按下 『OK』鍵。
- 9. 再按一次 『OK』鍵。
- $10.\overleftarrow{\textrm{RT}}$   $\overrightarrow{\textrm{Q}}$  Start/ 開始 』鍵。

#### 附註:

請確定在樣板的左上角有正確列印出三角形 符號。若列印出的樣板不正確,印表機將無 法掃描。

### 2. 在樣板上寫上文字或繪製插 圖

在樣板上,使用深色的原子筆或銳筆,以塗 滿橢圖形框的方式進行選擇。

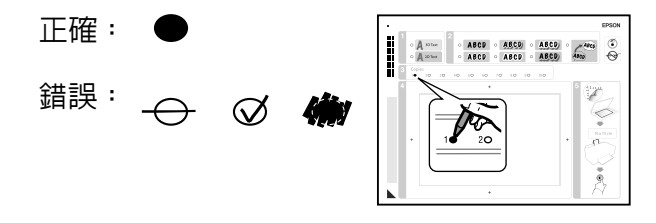

- 1. 在區塊 1 中,請選擇文字的字型。
- 2. 在區塊 2 中,請選擇手繪樣式。

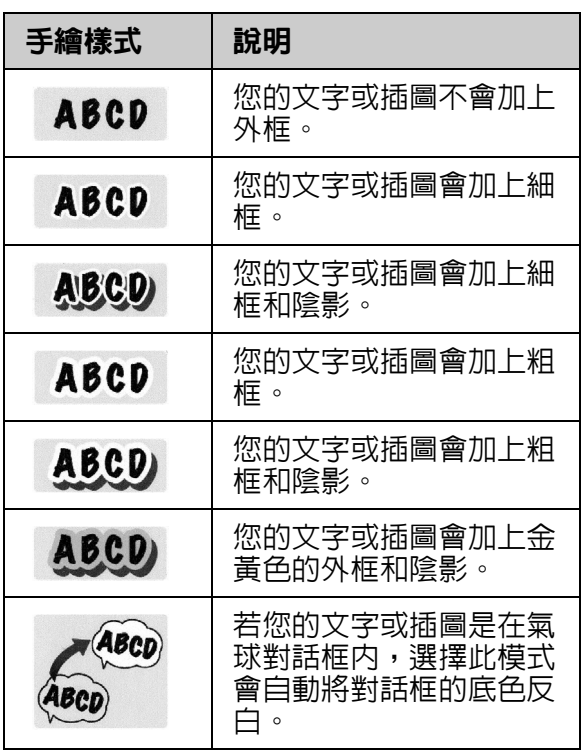

- 3. 在區塊 3 中,請選擇複印的份數。
- 4. 在區塊 4 中,使用深色的筆將文字或插 圖加入您的照片中。手繪的區域將依據 您所選擇的版面而不同。

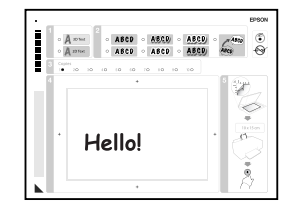

- 3. 掃描樣板和列印相片
- 1. 將樣板掃描面朝下放置在工作平台上, 並使樣板左下角的三角形符號對齊工作 平台的左上角。

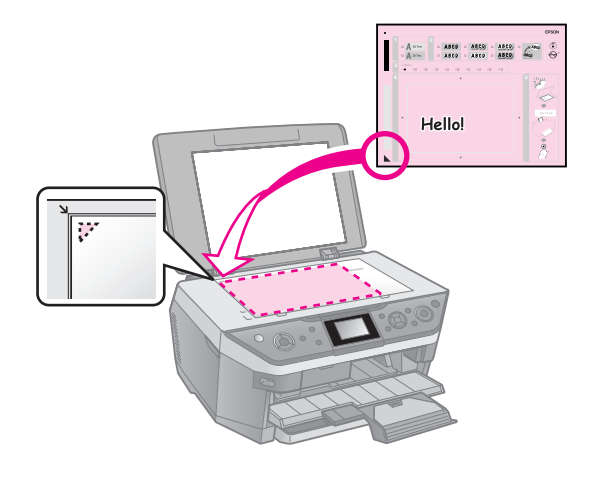

- 2. 闔上文件上蓋。
- 3. 在後方進紙器放入您所選擇的 10 × 15 cm (4  $\times$  6 in.) Epson 照片紙 ( $\blacklozenge$  [第](#page-6-1) 7 頁 )。
- 4. 請確定液晶面板上的設定為 〝從樣板列 印賀卡〞,然後按下 『OK』鍵。
- $5.$  按下  $\sqrt{\ }$  Start/ 開始』鍵。

# <span id="page-26-0"></span>從外接裝置列印

您可以使用 USB 連接線,直接從外接裝置 中列印您的照片,例如數位相機、手機或 USB 快閃硬碟。

#### 提示:

選購品無線藍芽列印裝置列印的詳細說明,請查 看線上使用手冊。

## <span id="page-26-1"></span>從儲存裝置列印

#### 附註:

- ❏ 並非相容於所有的 USB 裝置。詳細內容,請聯 絡 Epson 客戶服務中心。
- ❏ 使用其他產品儲存置行動碟的照片,可能會無 法列印。
- 1. 將裝置連接至印表機 (➡ 第 28 [頁 〝使用](#page-27-3) [外接儲存裝置〞](#page-27-3) )。
- 2. 取出印表機中所有的記憶卡。
- 3. 書面上會出現所有的資料夾,請選擇要 從那個資料夾列印,然後按下 『OK』 鍵。
- 4. 若要從記憶卡中列印,請依照相同的步 驟操作 (➡ 第 18 [頁 〝列印照片〞](#page-17-1))。

### <span id="page-26-2"></span>使用 PictBridge 或 USB DIRECT-PRINT

PictBridge 和 USB DIRECT-PRINT 可讓您 透過將數位相機直接連接至印表機來列印相 片。

確定您的數位相機和相片符合下列需求。

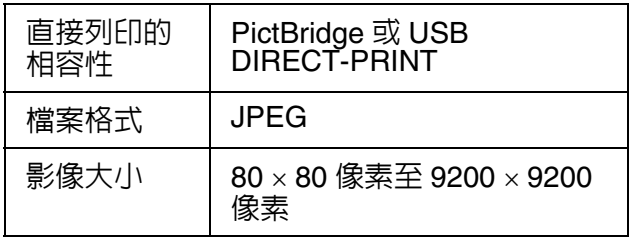

- 1. 確定印表機沒有透過電腦端進行列印。
- 2. 取出印表機中的所有記憶卡。
- 3. 按下 『 I Setup/ 設定』鍵。
- 4. 選擇 〝PictBridge 設定〞,然後按下 『OK』鍵。
- 5. 選擇列印設定 (→ 第 42 [頁 〝記憶卡模式](#page-41-1) [列印設定〞](#page-41-1) )。按下 『OK』鍵。
- 6. 將數位相機的 USB 連接線,插入印表機 前方的外接裝置 USB 埠。

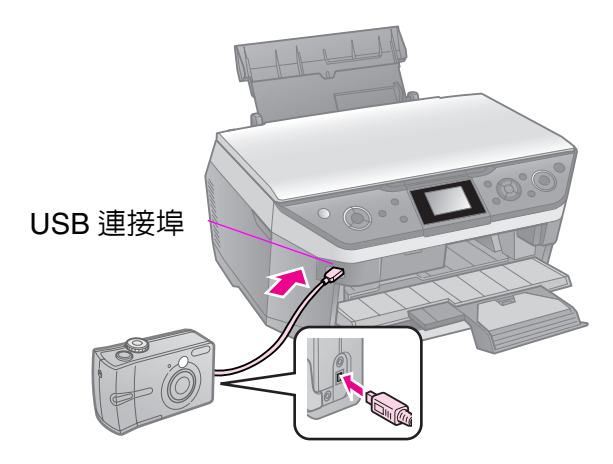

7. 確定已開啟數位相機的電源,並使用數 位相機選擇您要列印相片,調整所需的 設定,然後列印相片。詳細說明,請參 考數位相機的使用手冊。

附註:

- ❏ 根據本產品和數位相機的設定而定,可能 不支援某些紙張種類、大小、和版面的組 合。
- ❏ 數位相機中的有些設定,可能無法影響列 印結果。

# 儲存檔案

您可以將掃描的照片或文件以 JPEG 或 PDF 的格式直接儲存至記憶卡中。您也可以將記 憶卡中的照片儲存至以 USB 連接埠直接連 接至印表機的外接裝置。

# <span id="page-27-2"></span><span id="page-27-0"></span>掃描照片 / 文件

1. 按下 『◆ Memory Card/ 記憶卡 』模式 鍵。

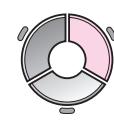

2. 選擇 〝掃描至記憶卡〞,然後按下 『OK』鍵。

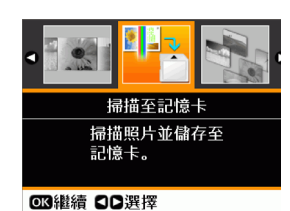

3. 選擇下列的設定:

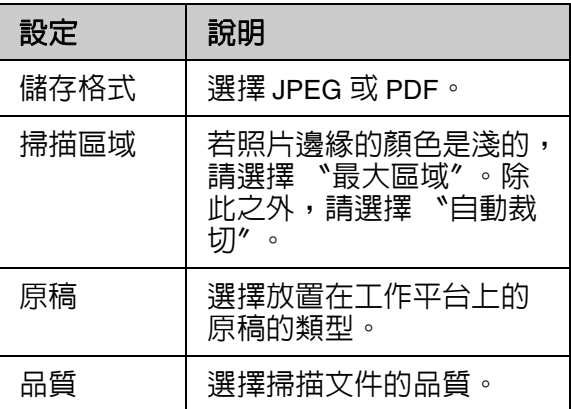

4. 請按下 『OK』鍵。檔案已被掃描並儲存 至記憶卡中的 EPSCAN 資料夾裡。

掃描完成後,您會看到一個確認的畫面, 標示影像在記憶卡中的名稱及路徑。

#### B注意:

- □ 掃描正在進行時,請勿打開掃描單元。否則, 可能會造成機器損壞。
- ❏ 當記憶卡指示燈號閃爍時,請勿取出記憶卡或 關閉印表機電源。否則,記憶卡中的資料可能 會遺失。

#### 附註:

<span id="page-27-3"></span>若照片的邊緣被裁切掉,請將原稿稍微從角落移 開。

## <span id="page-27-1"></span>使用外接儲存裝置

您可以將記憶卡中的照片複製至外接儲存裝 置。例如 Zip 磁碟機、CD-R/RW 燒錄器 ( 使用 USB 連接 )、MO 碟機或 USB 快閃硬 碟。

#### 附註:

這項產品無法支援所有的 USB 裝置。詳細說 明,請洽詢 Epson 客戶技術支援服務。

- 1. 若印表機已連接至電腦,請拔下連接線 或關閉電腦的電源。
- 2. 將儲存裝置的 USB 連接線插入印表機前 方的 〝外部裝置 USB 連接埠〞 ( 若您使 用的是大姆哥隨身碟,請直接插上。) 然 後將您的儲存媒介放入儲存裝置中。

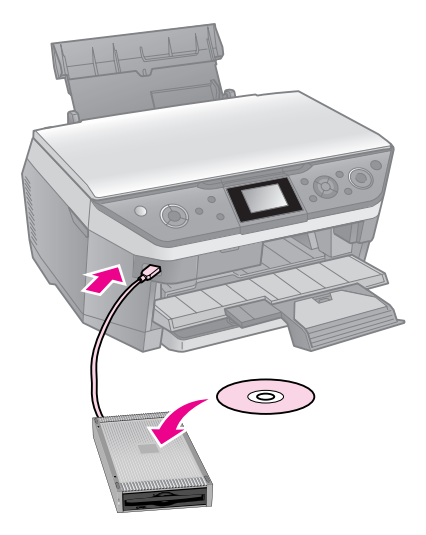

- 3. 按下 『 II Setup/ 設定 』 鍵。
- 4. 選擇 〝備份記憶卡〞,然後按下 『OK』 鍵。
- 5. 再選擇 〝備份記憶卡〞,並按下 『OK』 鍵。
- 6. 請依照液晶面板上的指示操作。

#### **附註:** 當備份相片至 CD-R/RW 時,印表機會為每 個備份區段新增一個資料夾。您可以儲存多 備份區段在一張 CD-R/RW 中。

## <span id="page-28-1"></span><span id="page-28-0"></span>注意事項

#### ■警告:

若您的手沾到墨水,請用肥皂及清水徹底洗淨。 若墨水噴到眼睛,請立刻用清水沖洗。若完全沖 洗後仍感到不適或視覺有問題,請馬上就醫。

- 請勿用手去移動印字頭。
- 當其中一個墨水卡匣無法使用,即使其他 的墨水卡匣仍有墨水,您也無法繼續列 印。
- 將安裝的舊墨水卡匣留在印表機中,直到 已準備好用來更換的新墨水卡匣。否則, 殘留在印字頭噴嘴上的墨水可能會乾掉。
- 每次裝入墨水卡匣時,都會因為機器的例 行性檢查動作而消耗一些墨水。
- 為了發揮墨水最大效能,只在您準備要更 換墨水卡匣時才取出舊卡匣。重新安裝 後,存量太低的墨水卡匣將無法使用。
- Epson 建議使用 Epson 原廠墨水卡匣。非 Epson 原廠墨水卡匣可能會造成不包含在 Epson 保固中的損壞,並且在某些狀況 下,可能會造成不規則的印表機運轉。 Epson 無法保證非原廠墨水的品質或使用 壽命。

## <span id="page-28-3"></span><span id="page-28-2"></span>取出和安裝墨水卡匣

開始更換之前,請確定已準備好新的墨水卡 匣。 一旦開始更換墨水卡匣,就必須完成此 單元中的所有步驟。

#### 附註:

- □ 為了維持墨水卡匣列印穩定性, 墨水卡匣是以 真空包裝的。請在安裝墨水卡匣時,才打開墨 水卡匣的包裝袋。
- □ 請確定CD/DVD導引器在起始位置(→ 第[10](#page-9-2)頁 )。
- 1. 請執行下列其中一項:
	- **墨水卡匣墨水耗盡時:** 液晶面板會顯示訊息,找出需要更換的 墨水卡匣,然後按下 『OK』鍵。
	- **墨水卡匣仍有墨水時:** 按下 『N Setup/ 設定』鍵。選擇 〝維 護',然後按下 『OK』鍵。再選擇 〝更換墨水卡匣〞,然後按下 『OK』 鍵。
- 2. 抬起掃描單元。

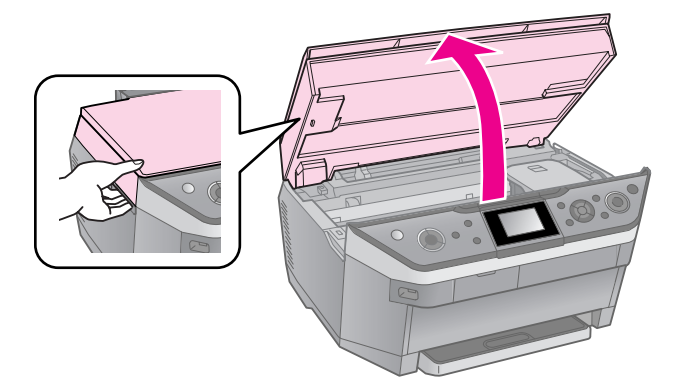

■警告: 請注意不要觸碰印表機內部的白色排線。

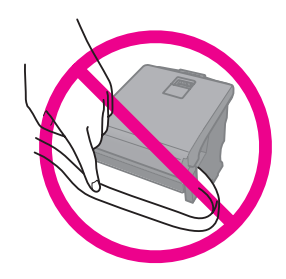

**Q 注意:** 當文件上蓋打開時,請勿抬起掃描單元。 3. 打開墨水卡匣護蓋。

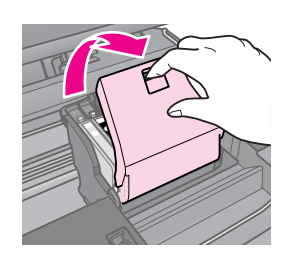

#### **Q** 注意:

當印字頭移動時,請勿試圖打開墨水卡匣護 蓋。請等到印字頭移動至更換位置時,再打 開墨水卡匣護蓋。

4. 壓住墨水卡匣後面的卡榫,將墨水卡匣 從印表機中取出。

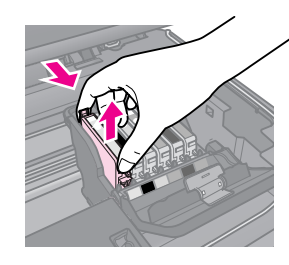

#### **Q注意:**

請勿使用填充式墨水。非 Epson 原廠製造的 其他產品可能會造成不包含在 Epson 保固中 的損壞,並且在某些狀況下,可能會造成不 規則的印表機運轉。

附註:

若很難取出墨水卡匣,請稍微用點力抬起墨 水卡匣。

5. 從包裝袋中取出新的墨水卡匣。

#### **Q 注意:**

- □ 從包裝袋中取出墨水卡匣時,請小心不要 弄斷墨水卡匣側邊的掛鉤。
- ❏ 請勿觸碰墨水卡匣側邊的綠色 IC 晶片。否 則可能會損壞墨水卡匣。

6. 撕除墨水卡匣底部的黃色標籤。

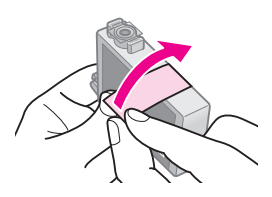

- 日注意:
- □ 安裝墨水卡匣之前,請確實移除墨水卡匣 上的黃色標籤,否則列印品質可能會降低 或是無法列印。
- ❏ 請勿撕除下圖的貼紙。

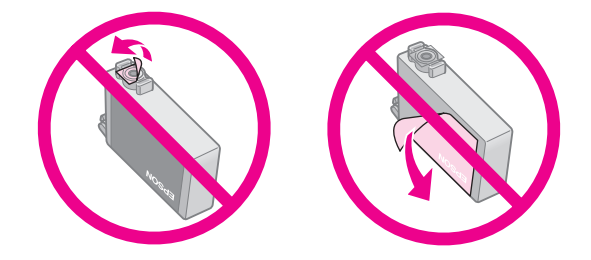

- □ 請確定在移除墨水卡匣之後,即立刻將墨 水卡匣安裝至印表機。若沒有立刻安裝墨 水卡匣,印字頭可能會乾掉,而導致無法 列印。
- 7. 將新的墨水卡匣放入卡匣槽內,然後壓 下墨水卡匣直到卡入為止。

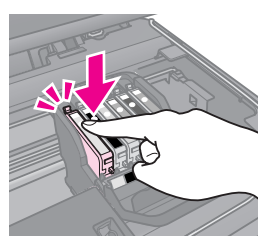

8. 闔上墨水卡匣護蓋,並壓下直到卡入為 止。

#### **Q 注意:**

若您發現很難闔上護蓋,請確定所有墨水卡 匣都已牢牢地固定。將每個墨水卡匣往下壓 直到卡入為止。請勿試圖用力闔上護蓋。

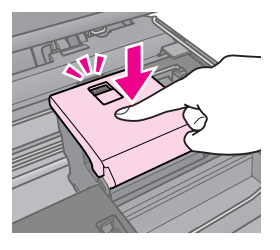

- 9. 闔上掃描單元。
- 10.按下 『OK』鍵。 印表機開始進行導墨。

#### **Q 注意:**

- □ 導墨時請勿關閉印表機的電源,否則會浪 費墨水。
- ❏ 墨水卡匣未安裝完成前,請勿按下 『图 CD Print Tray/ 啓動 CD 列印』鍵。

#### 附註:

若液晶面板上仍顯示需要更換墨水卡匣的訊息, 墨水卡匣可能沒有安裝正確。請再按下 『OK』 鍵,然後壓下墨水卡匣直到卡入為止。

<span id="page-31-0"></span>維護

### <span id="page-31-1"></span>檢查墨水卡匣狀態

您可以檢查墨水卡匣的存量。

- 1. 按下 『 I Setup/ 設定』鍵。
- 2. 選擇 〝墨水卡匣存量〞,然後按下 『OK』鍵。

您會看到顯示墨水卡匣狀態的圖示:

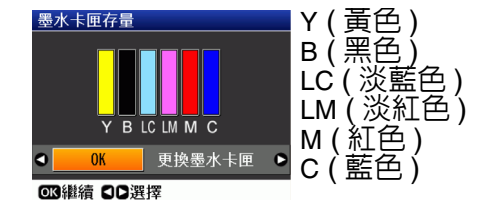

當墨水存量低的時候,會出現 △ 的圖 示。

3. 按下 『 y Beck/ 返回』鍵回到上一個畫 面。

#### 附註:

Epson 無法保證非原廠墨水的品質或穩定性。若 安裝了非原廠墨水卡匣,將不會顯示墨水卡匣存 量。

## <span id="page-31-2"></span>檢查及清潔印字頭

若輸出成品太亮、色彩不足、或是有深色或 淺色的線條交錯在頁面上,您可能需要清潔 印字頭。若您有很長一段時間沒有使用本產 品,這麼做可以清潔可能已經阻塞的印字頭 噴嘴。

提示:

為了維持良好的列印品質,建議您每隔一段時間 固定列印數頁。

### <span id="page-31-3"></span>檢查印字頭

您可以列印噴嘴檢查表單查看印字頭的噴嘴 是否阻塞,或是檢查清潔印字頭後的結果。

- 1. 在後方進紙器放入 A4 的普通紙 (➡ [第](#page-6-1) 7 [頁](#page-6-1) )。
- 2. 按下 『17 Setup/ 設定』鍵 ( 若您已完成 清潔印字頭,請按下 『◇ Start/ 開始』鍵 開始噴嘴檢查 )。
- 3. 選擇 〝維護〞,然後按下 『OK』鍵。
- 4. 選擇 〝噴嘴檢查〞,然後按下 『OK』 鍵。
- 5. 按下  $\sqrt{\ }$   $\otimes$  Start/ 開始』鍵。
- 6. 檢查列印出的噴嘴檢查表單。
	- 若您列印出的噴嘴檢查表單如下圖,則 印字頭還不需要清潔。請按下 『OK』 鍵回到主選單。

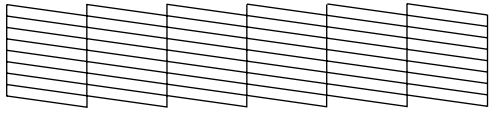

■ 若您列印出的噴嘴檢查表單如下圖,請 參照下個章節中的說明清潔印字頭。

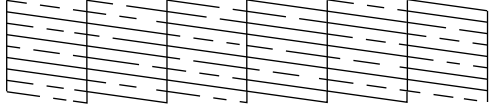

### <span id="page-31-4"></span>清潔印字頭

請依照這些步驟清潔印字頭,確定噴嘴導墨 正常。清潔印字頭之前,請先執行噴嘴檢查 確認是否需要清潔印字頭 (➡ 第 32 [頁 〝檢](#page-31-3) [查印字頭〞](#page-31-3) )。

#### 附註:

- □ 請確定CD/DVD導引器在起始位置(→ 第[10](#page-9-2)頁 )。
- □ 清潔印字頭會消耗一些墨水,所以只有在列印 品質降低時再清潔印字頭。
- □ 當墨水存量低時,您可能無法清潔印字頭。而 當墨水耗盡時,您則無法清潔印字頭。請先更 換適合的墨水卡匣 (→ 第 29 [頁 〝取出和安裝](#page-28-3) [墨水卡匣〞](#page-28-3) )。
- 1. 按下 『I Setup/ 設定』鍵 (若您已經完 成檢查印字頭,請按下 『 $\lozenge$  Start/ 開 始』,然後直接進行步驟 5)。
- 2. 選擇 〝維護〞,然後按下 『OK』鍵。
- 3. 選擇 〝印字頭清潔〞,然後按下 『OK』 鍵。
- 4. 按下 『 $\diamond$  Start/ 開始』。

印表機會開始清潔印字頭。請依照液晶 面板上的指示操作。

#### **Q** 注意:

清潔印字頭時,請勿關閉印表機電源。否 則,可能會造成機器損壞。

5. 完成清潔後,液晶面板上會顯示訊息。 按下 『◇ Start/ 開始』鍵列印噴嘴檢查表 單,並檢查結果 (➡ 第 32 [頁 〝檢查印字](#page-31-3) 頭")。

若仍有缺口或是測試圖案模糊,請再執 行清潔動作並檢查噴嘴。

#### 附註:

若清潔大約四次之後仍看不到任何改善,請 先關閉印表機電源並等待至少約六小時。這 樣會軟化乾掉的墨水,然後再執行清潔印字 頭。若列印品質還是沒有改善,可能是其中 一個墨水卡匣太老舊或損壞需要更換 (➡ [第](#page-28-3) 29 [頁 〝取出和安裝墨水卡匣〞](#page-28-3) )。

### <span id="page-32-1"></span><span id="page-32-0"></span>校正印字頭

若您發現在噴嘴檢查表單上的直線不直,您 也許可以校正印字頭來解決這個問題。

- 1. 在後方進紙器中放入 A4 尺寸的普通紙 (➡ 第 7 [頁](#page-6-1) )。
- 2. 按下 『 $N$  Setup/ 設定』。
- 3. 選擇 〝維護〞,然後按下 『OK』鍵。
- 4. 選擇 〝印字頭校正〞,然後按下 『OK』 鍵。
- 5. 按下 『◇ Start/ 開始』鍵,列印直線性校 正表單。
- 6. 請查看圖案 #1,並找出列印最均勻、沒 有明顯條紋或線條的區域。

7. 選擇此區塊的號碼,然後按下 『OK』 鍵。

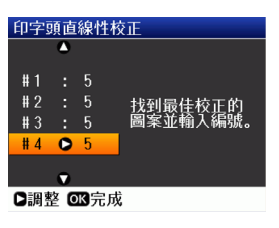

- 8. 用相同的方式輸入其他組圖案的號碼。
- 9. 完成後,請按下 『OK』鍵。您會看到 〝完成印字頭直線性校正〞的訊息。

# <span id="page-33-0"></span>解決問題的方法

當您透過電腦使用印表機時,請查看軟體光 碟片中內附的 〝進階使用說明〞。

# <span id="page-33-1"></span>錯誤訊息

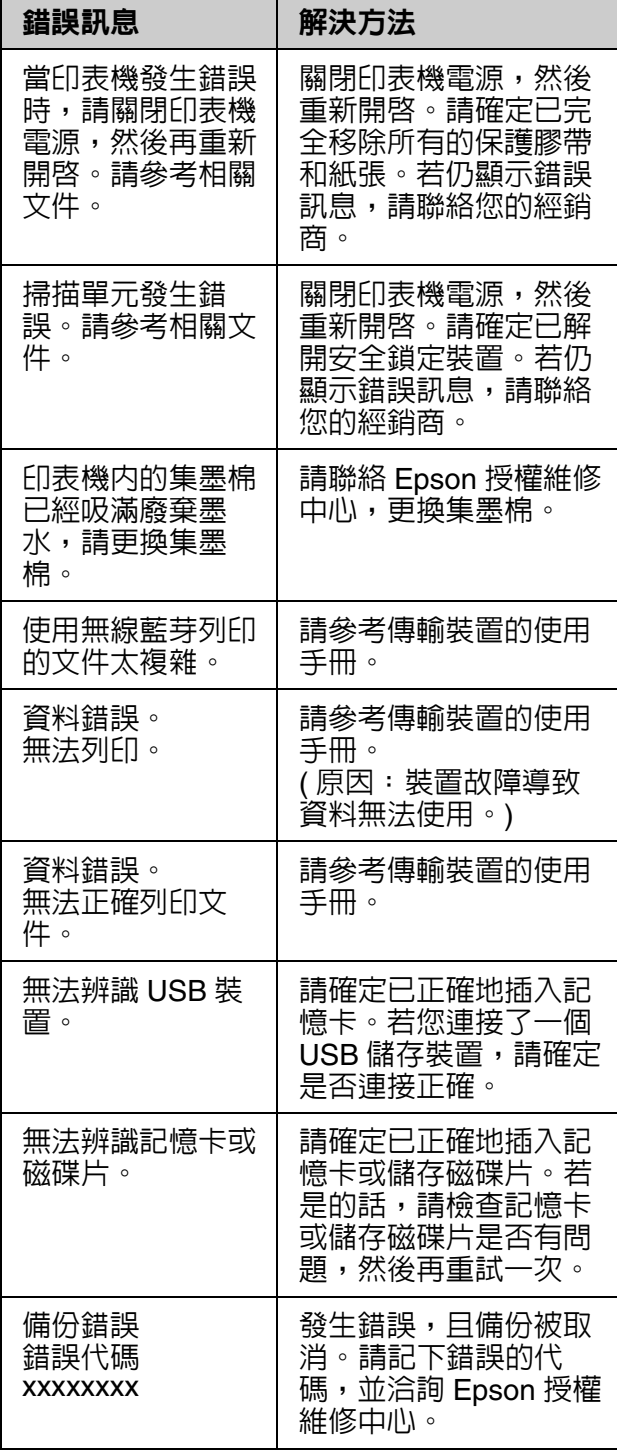

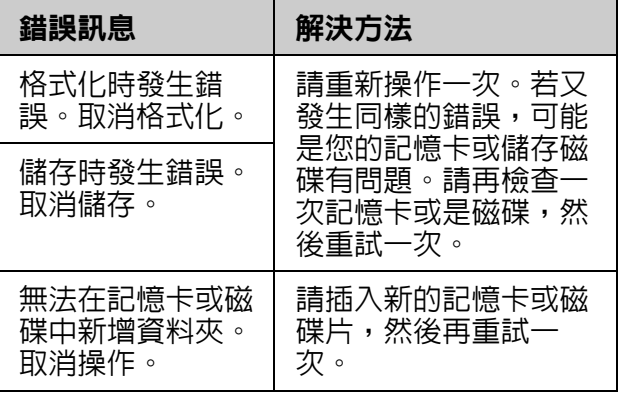

# <span id="page-33-2"></span>問題及解決方法

# 安裝的問題

**液晶面板和燈號亮起後又熄滅** 

■ 印表機的電壓可能與電源插座的額定電壓 不符。請立刻關閉印表機電源並拔下電源 線。然後查看印表機背面的標籤。

#### **Q 注意:**

若電壓不符,請勿將印表機的電源線插入電 源插座中。請洽詢您的經銷商。

#### **開啟印表機電源之後,印表機發出不正常的 噪音**

■ 請確認印字頭是否堵塞。

鬆開印字頭之後,請關閉印表機電源。稍待 片刻,然後再開啟電源。

#### **安裝墨水卡匣後,印表機發出噪音**

- 當安裝墨水卡匣時,一定會執行導墨系 統。請等到導墨完成後,再關閉印表機的 電源。若您太早關閉電源,則下次開啓電 源時可能會使用到額外的墨水。
- 確定墨水卡匣有牢牢地固定住。打開墨水 卡匣護蓋並壓下墨水卡匣直到卡入為止。 關閉印表機的電源,稍待片刻,然後再開 啟電源。

#### **完成軟體安裝後,沒有出現提示您重新啟動 電腦的畫面**

■ 軟體的安裝不正確。請將百寶箱光碟片退 出後再重新插入,然後再安裝一次軟體。

#### **液晶面板上顯示的語言不正確**

■ 若液晶面板上所顯示的語言不是您所要 的,請按下控制面板上的 『Setup』鍵, 然後進入 〝維護〞選單選擇您所要的語 言。

### 列印和複印的問題

#### **液晶面板是關閉的**

- 請確認印表機電源已開啓。
- 關閉印表機的電源,並確認已牢牢地插上 電源線。
- 請確定電源插座不是受切換器或定時器所 控制。
- **印表機發出列印聲音,但沒有列印出任何東 西**
- 可能需要清潔印字頭 (➡ 第 32 [頁〝清潔印](#page-31-4) 字頭″)。
- 請確定印表機有放置在平坦且穩固的地 方。

#### **邊界不正確**

- 請確定原稿有放置在工作平台的左上角。
- 若複印結果的邊緣被裁切,請將原稿稍微 從角落位置移開。
- 請確定紙張大小設定符合您所裝入的紙張 大小。
- ■後方進紙器:請確定紙張是由較窄的一邊 沿著後方進紙器的右側裝入,然後將左側 的紙張邊緣定位器靠齊紙張 (➡ [第](#page-6-1) 7 頁 [〝放置紙張〞](#page-6-1) )。
- 後方進紙器:裝入的紙張沒有超過左側邊 縁定位器内的 ≛ 箭頭符號 (➡ 第 7 [頁 〝放](#page-6-1) [置紙張〞](#page-6-1) )。
- 前方進紙器:請勿將紙張放置超過導紙器 內的 c 箭頭符號 ( 第 8 [頁 〝在前方進紙器](#page-7-0) [放置紙張〞](#page-7-0) )。
- 選擇 〝實際大小〞代替 〝符合全頁〞,或 是調整 〝縮放比例〞設定。
- ■更改 〝無邊界調整〞設定,選擇為 〝無 邊〞時,影像會稍微放大和裁切使符合紙 張大小。

#### **印出空白頁**

■ 可能需要清潔印字頭 (➡ 第 32 [頁〝清潔印](#page-31-4) 字頭″)。

### 進紙的問題

#### **無法饋入紙張**

- ■檢查 〝進紙方式〞設定,並確認紙張有放 置在所選擇的進紙器上。
- 放入紙張之前,先將整疊紙張打散順齊。
- 放置的紙張沒有超過 ≛ 的箭頭符號 (➡ [第](#page-6-1) 7 [頁 〝放置紙張〞\)](#page-6-1)。
- 請確定您沒有使用具有裝訂洞的紙張。

#### **饋入太多紙張**

- 請一次放置一張紙張。
- 確認您所放置的紙張沒有過薄。請查看線 上使用手冊。

### 夾紙

#### **清除印表機內部的夾紙**

- 1. 按下『少 On/ 啓動』關閉印表機電源。
- 2. 打開掃描單元。

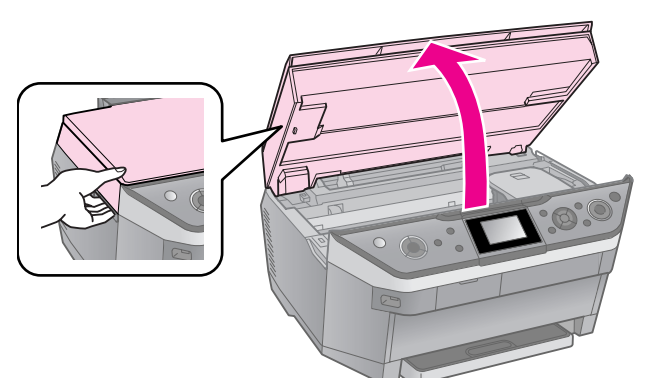

- 3. 小心的取出裡面所有的紙張和碎紙。
- 4. 闔上掃描單元。

#### 附註:

若紙張殘留在後方進紙槽的附近,請小心地 拉出紙張。

#### **清除前方進紙器的夾紙**

- 1. 按下『少 On/ 啓動』關閉印表機電源。
- 2. 收起出紙托盤。
- 3. 拉出前方進紙器,然後小心地取出印表 機裡所有的紙張,包含撕破的紙張碎片 (◆ 第 8 [頁〝在前方進紙器放置紙張〞](#page-7-0))。
- 4. 裝回前方進紙器。

### **清除後方進紙器的夾紙**

- 1. 按下 『 少 On/ 啓動』關閉印表機電源。
- 2. 壓住後上方護蓋兩側的彈簧桿,並將它 取下。

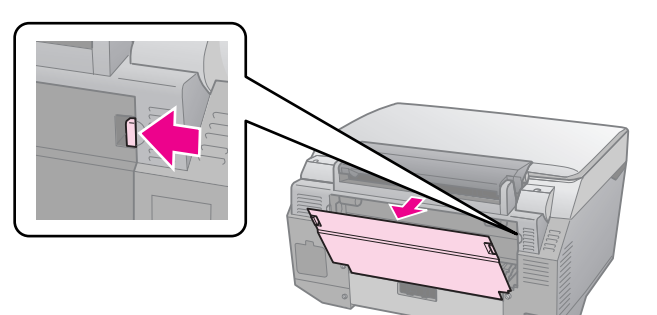

3. 打開後下方護蓋。

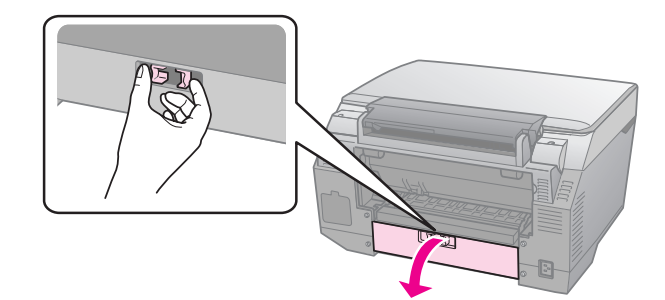

4. 小心地取出印表機裡所有的紙張,包含 撕破的紙張碎片。

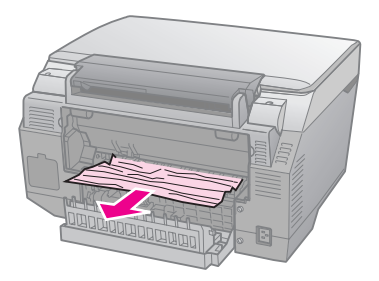

5. 闔上後下方護蓋。

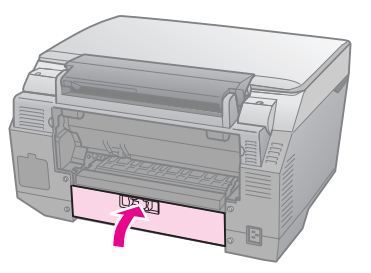

6. 裝回後上方護蓋。

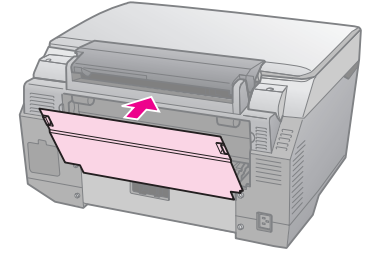

#### **清除印表機底部的夾紙**

- 1. 按下『少 On/ 啓動』關閉印表機電源, 然後拔下印表機上的電源線。
- 2. 闔上紙張支撐板,然後取出前方進紙器。
- 3. 小心的側放印表機機體。

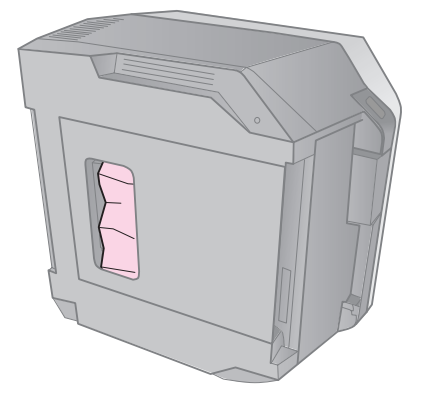

4. 小心地取出印表機裡所有的紙張,包含 撕破的紙張碎片。

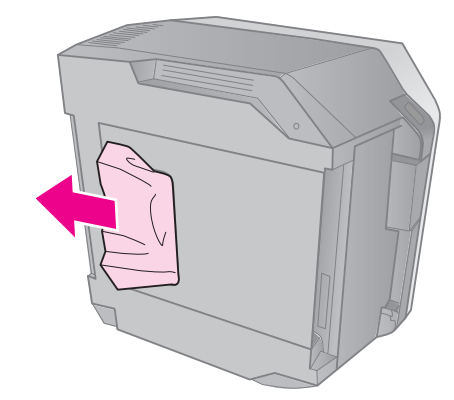

- 5. 將印表機放正,並裝回前方進紙器。
- 6. 將印表機連接上電源線,並插上電源。

#### **清除自動雙面列印單元的夾紙**

**關於清除自動雙面列印單元的夾紙的詳細說 明,請查看線上使用手冊。**

### CD/DVD 夾紙

#### **沒有啟動** CD/DVD **列印**

■按下 『◇ Start/ 開始』鍵。若沒有啓動 CD/DVD 列印,請小心地將 CD/DVD 托盤 從 CD/DVD 導引器中拉出。

CD/DVD **從** CD/DVD **托盤滑落至** CD/DVD **導引器中**

■ 打開 CD/DVD 導引器的護蓋。小心地取出 光碟片,然後再闔上 CD/DVD 導引器的護 蓋。

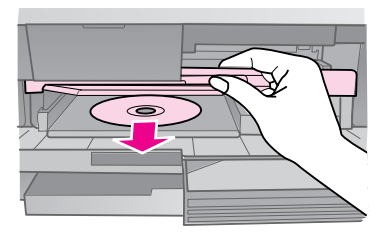

### 列印品質的問題

**輸出成品上有水平條紋** ( **白線** )

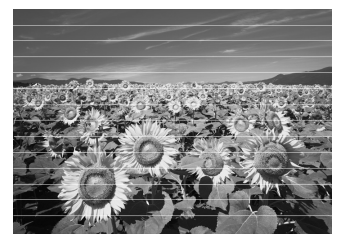

- 清潔印字頭 (→ 第 32 [頁〝清潔印字頭〞](#page-31-4))。
- 請確定有選擇正確的紙張種類 (→ 第6[頁](#page-5-2)) [〝選擇紙張〞](#page-5-2) )。
- 請確定紙張的可列印面 ( 較白或較光滑 ) 朝 向正確的方向 (➡ 第 7 [頁 〝放置紙張〞](#page-6-1) )。
- 請在打開墨水卡匣真空包裝後的六個月 內,將墨水卡匣使用完畢。
- 墨水卡匣可能需要更換 (➡ 第 29 [頁〝取出](#page-28-3) [和安裝墨水卡匣〞](#page-28-3) )。
- 校正印字頭 (→ 第 33 頁 〝校正印字頭〞)。
- 清潔工作平台。請查看線上使用手冊。
- 若在複印結果上出現網紋 ( 十字形錯網線 條) 圖案,請更改 〝縮放比例〞設定或是 移動原稿的位置。

#### **輸出成品模糊或被弄髒**

- 確定文件有平貼在工作平台上。若只是部 份影像模糊不清,可能是原稿有皺紋或扭 曲。
- 確定印表機沒有歪斜,或是放置在不穩固 的地方。
- 確定紙張沒有潮溼、捲曲。
- 請確定紙張的可列印面 ( 較白或較光滑 ) 朝 向正確的方向。
- 請確定有選擇正確的紙張種類 (➡ 第 6 [頁](#page-5-2) [〝選擇紙張〞](#page-5-2) )。
- 使用專用紙時需要一張支撐紙,或是一次 只裝入一張紙。
- 一次放入一張紙。移除出紙托盤上的紙 張,不要一次堆積太多紙張。
- 清潔印字頭 (➡ 第 32 [頁〝清潔印字頭〞](#page-31-4))。
- 校正印字頭 (➡ 第 33 [頁〝校正印字頭〞](#page-32-1))。
- 不要在工作平台上放入任何文件,然後執 行複印動作數次來清潔印表機內部。
- 只使用 Epson 建議的紙張,及 Epson 原廠 墨水卡匣。
- 清潔工作平台。請查看線上使用手冊。

#### **輸出成品暈開或有缺口**

- 清潔印字頭 (➡ 第 32 [頁〝清潔印字頭〞](#page-31-4))。
- 若您發現直線有鋸齒, 您可能需要校正印 字頭 (➡ 第 33 [頁 〝校正印字頭〞](#page-32-1) )。
- 可能是墨水卡匣太老舊或是墨水存暈低。 請更換墨水卡匣 (➡ 第 29 [頁 〝取出和安](#page-28-3) [裝墨水卡匣〞](#page-28-3) )。
- 請確定有選擇正確的紙張種類 (➡ 第 6 [頁](#page-5-2) [〝選擇紙張〞](#page-5-2) )。
- 請確定紙張沒有破損、老舊或髒污。
- 請確定紙張的可列印面 ( 較白或較光滑 ) 朝 向正確的方向。
- 當您將 〝品質〞設定為 〝標準〞或 〝最 佳〞時,請將 〝雙向列印〞設定為 〝關 閉〞。雙向列印會降低列印品質。

#### **輸出成品有顆粒狀**

- 請確定已將 〝品質〞設定為 〝最佳〞。
- 當您列印或複印相片時,請確定沒有將相 片放大太多。請試著縮小列印。
- 校正印字頭 (➡ 第 33 [頁〝校正印字頭〞](#page-32-1))。 **色彩不正確或不足**
- 清潔印字頭 (➡ 第 32 [頁〝清潔印字頭〞](#page-31-4))。
- 可能是墨水卡匣太老舊,或是墨水存量 低。請更換墨水卡匣 (➡ 第 29 [頁 〝取出](#page-28-3) [和安裝墨水卡匣〞](#page-28-3) )。
- 請確定放入正確的紙張,並且在控制面板 上選擇合適的設定。
- 請確定沒有使用特殊的效果來改變影像的 色彩,如 〝復古〞設定。
- 若紙張用畢,請儘快放入。若印表機長時 間缺紙,下個複印或列印工作的色彩可能 會不正確。

#### **輸出的影像太黑**

■ 複印時,請按下『x Menu/ 選單』鍵,調 整 〝濃淡度〞的設定。

#### **影像尺寸或位置不正確**

- 請確定放入正確的紙張,並且在控制面板 上選擇合適的設定。
- 請確定原稿有正確地放置在工作平台上 (& 第 12 [頁 〝將原稿放置在工作平台上〞](#page-11-3) )。
- 清潔工作平台。請查看線上使用手冊。

### 影片列印問題

#### **將同樣的縮圖影像列印在一張紙上**

■當您的 〝列印方式〞選擇為 〝列印連續 畫面〞時,若您選定的影片範圍不足,則 會在一張紙上列印出相同的縮圖影像。請 加長影片選取的範圍,然後再列印一次。

#### **印表機無法播放影片**

- 當您選擇要播放的影片時,若出現 〝?〞, 則表示視頻不支援此影片資料。請確定影 片資料的需求。詳細說明請查看線上使用 手冊。
- 影片錄製的時間過長。

#### **印表機無法辨識影片資料**

■ 若影面的檔案格式不符合需求,印表機則 無法辨識記憶卡上的資料。請確定影片資 料的需求。詳細說明請查看線上使用手 冊。

### 掃描品質問題

#### **只有掃描到相片的部份區域**

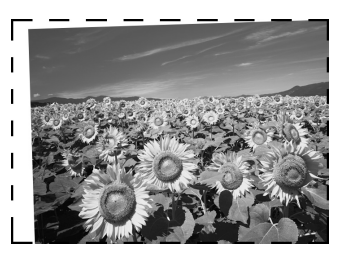

■ 在掃描器單元的邊緣是無法掃描的區域。 請稍微將相片由邊緣移開一些距離。 **檔案太大**

■ 請更改品質設定。

### 聯絡客戶服務中心

若您的 Epson 產品運作不正常,而且您無法 透過產品文件中的疑難排解來解決問題,請 聯絡客戶服務中心以取得協助。

若您提供下列資訊給客戶服務人員,他們將 可以更快地為您服務:

- 產品序號 ( 序號標籤通常位在產品的背後。)
- 產品型號
- 產品軟體版本 (按下產品軟體中的 『**關於**』、『**版本資 訊**』、或類似的按鍵。)
- 電腦的品牌和型號
- 電腦作業系統名稱和版本
- 您通常搭配這台產品所用的軟體應用程式 的名稱和版本

#### 警語

檢修產品前,請先拔掉產品的電源線。

#### 功能規格

列印方式:微針點式壓電噴墨技術 額定電壓:90 ~ 132 V ± 10% 額定頻率:50 ~ 60 Hz 總額定消耗電功率:20 W( 複印時 ) 額定輸入電流:0.6 A

#### 製造年份及製造號碼:見機體標示

生產國別:見機體標示

#### 製造廠商:

SEIKO EPSON CORPORATION 地址:80 Harashinden, Hirooka, Shiojiri-shi, Nagano-Ken, 399-0785, JAPAN 電話:81-263-52-2552

#### 進口商:

台灣愛普生科技股份有限公司 地址:台北市信義區松仁路 7 號 14 樓 電話:(02) 8786-6688 ( 代表號 ) 客服專線:(02) 8024-2008

# <span id="page-39-2"></span><span id="page-39-0"></span>面板設定的摘要

# <span id="page-39-4"></span><span id="page-39-1"></span>複印

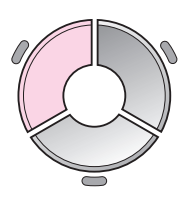

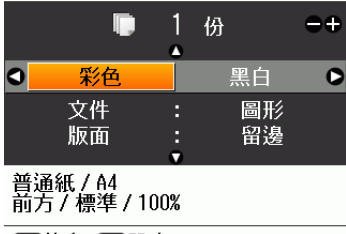

◎複印 日設定

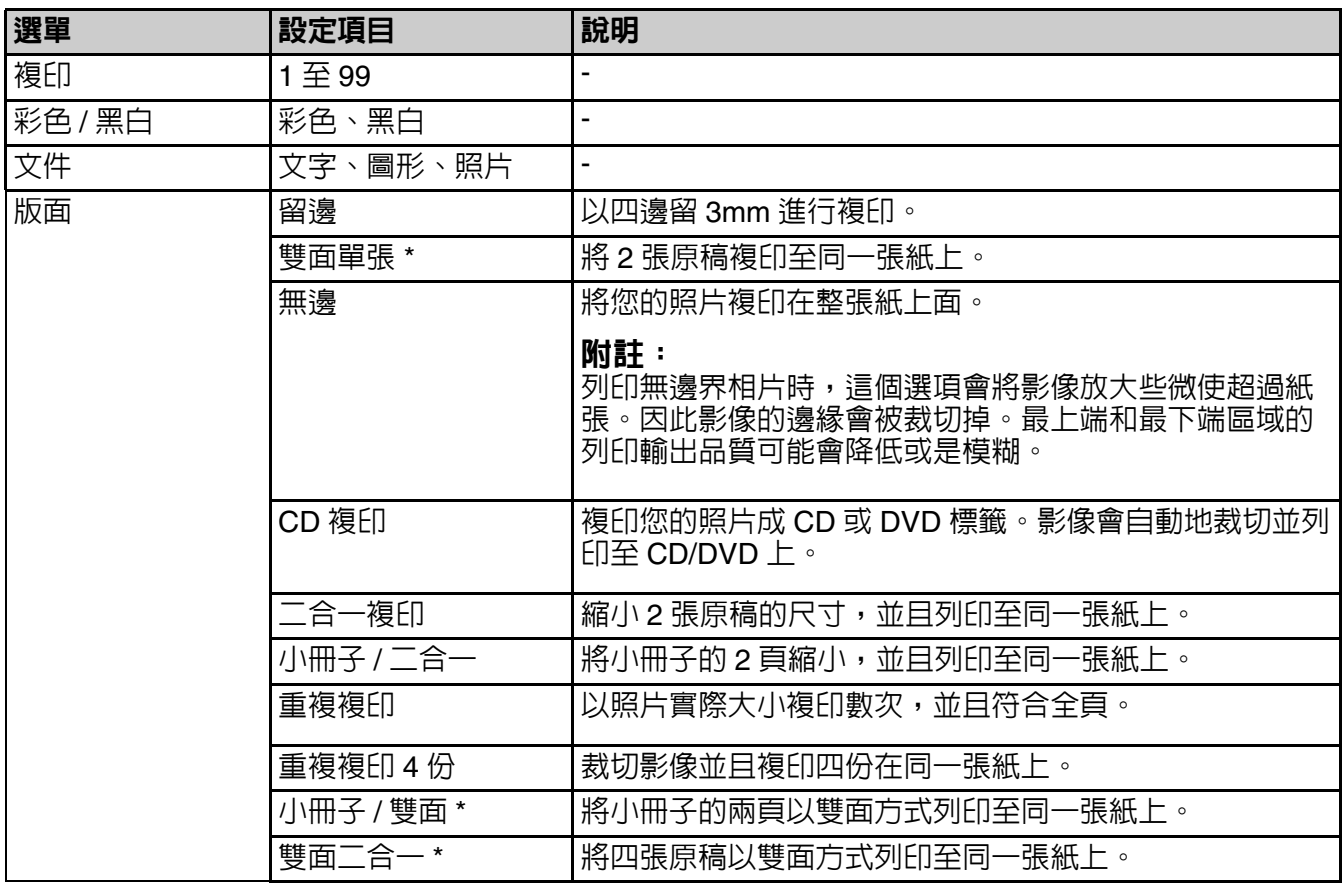

\* 後 2 個選項只有在裝上選購品 〝自動雙面列印單元〞的時候才會出現。

## <span id="page-39-3"></span>複印列印設定

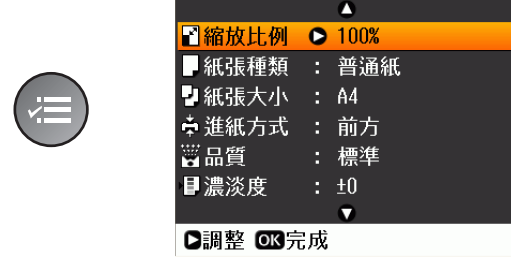

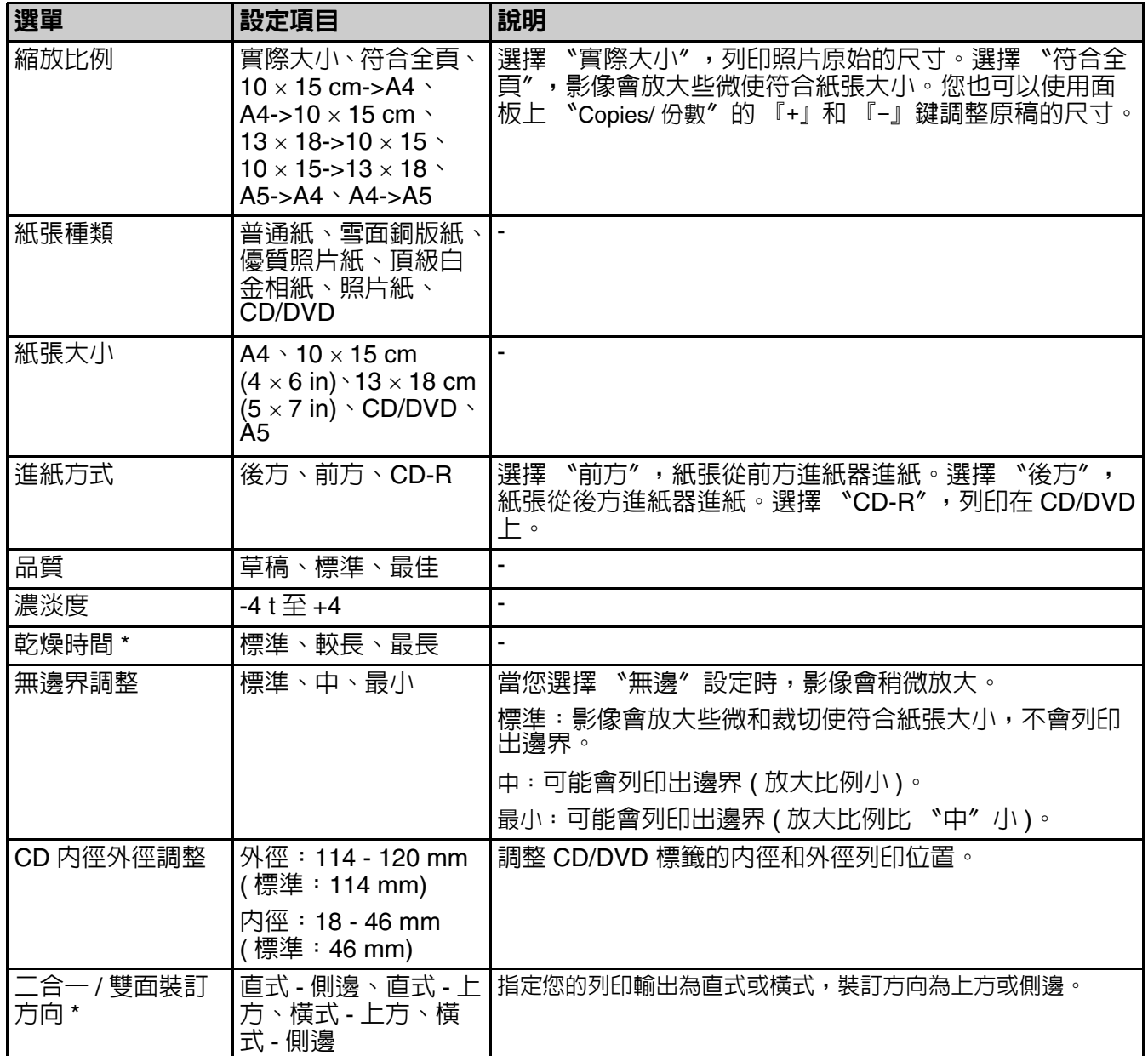

\* 的選項只有在裝上選購品 〝自動雙面列印單元〞的時候才會出現。

<span id="page-41-0"></span>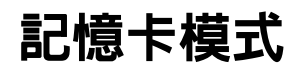

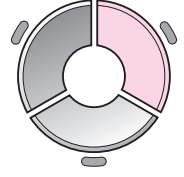

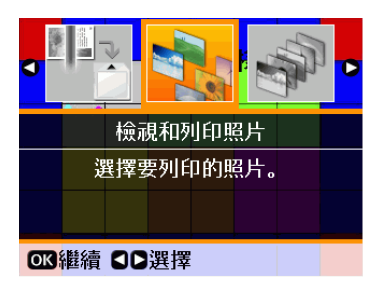

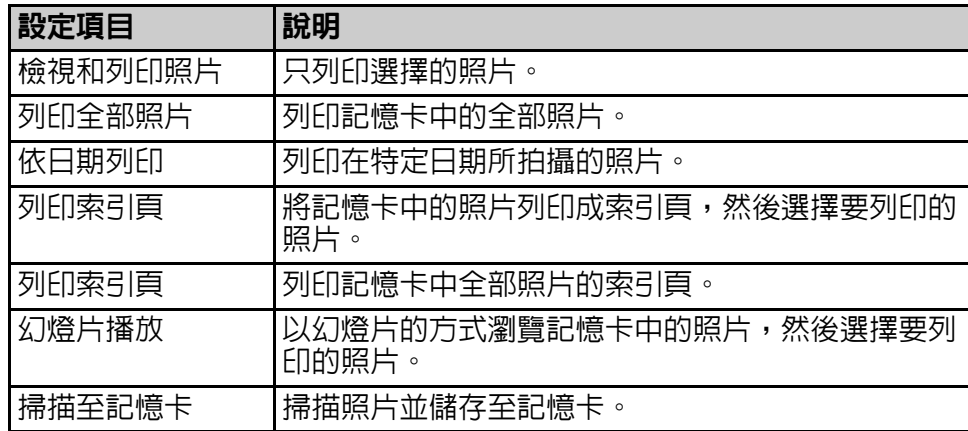

# <span id="page-41-2"></span><span id="page-41-1"></span>記憶卡模式列印設定

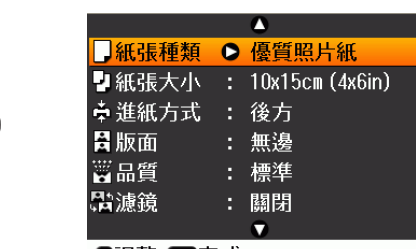

**D調整 图完成** 

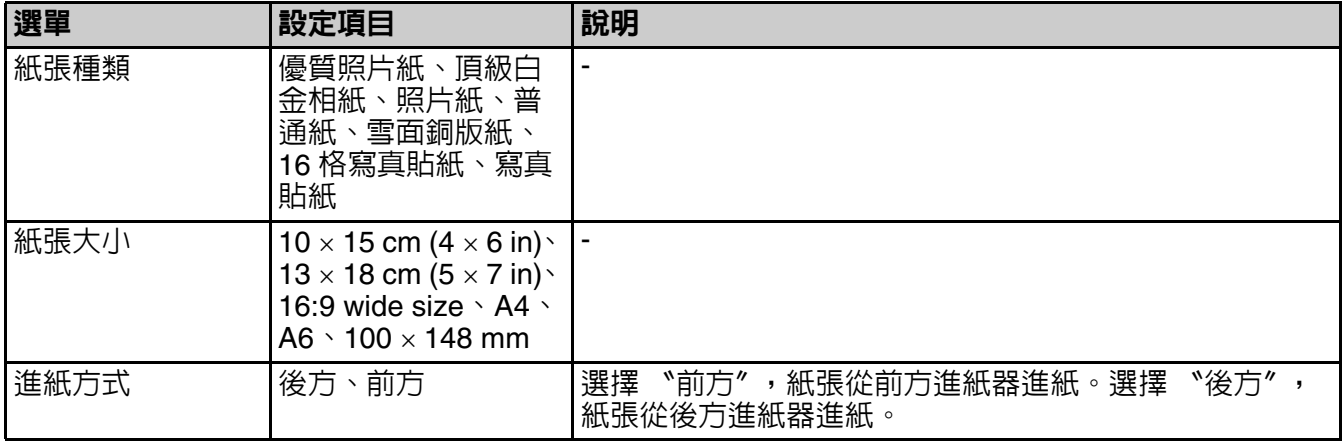

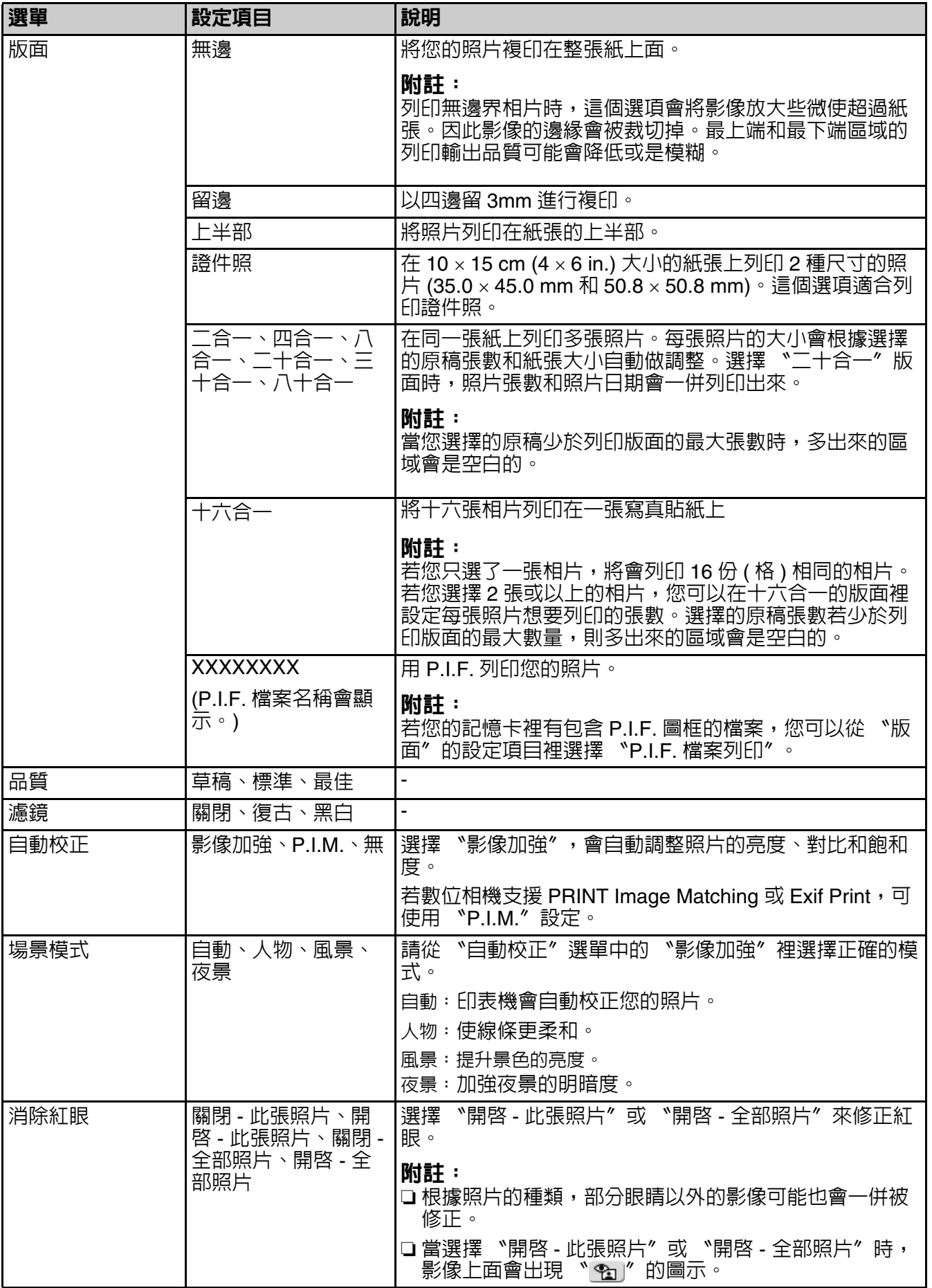

繁體中文

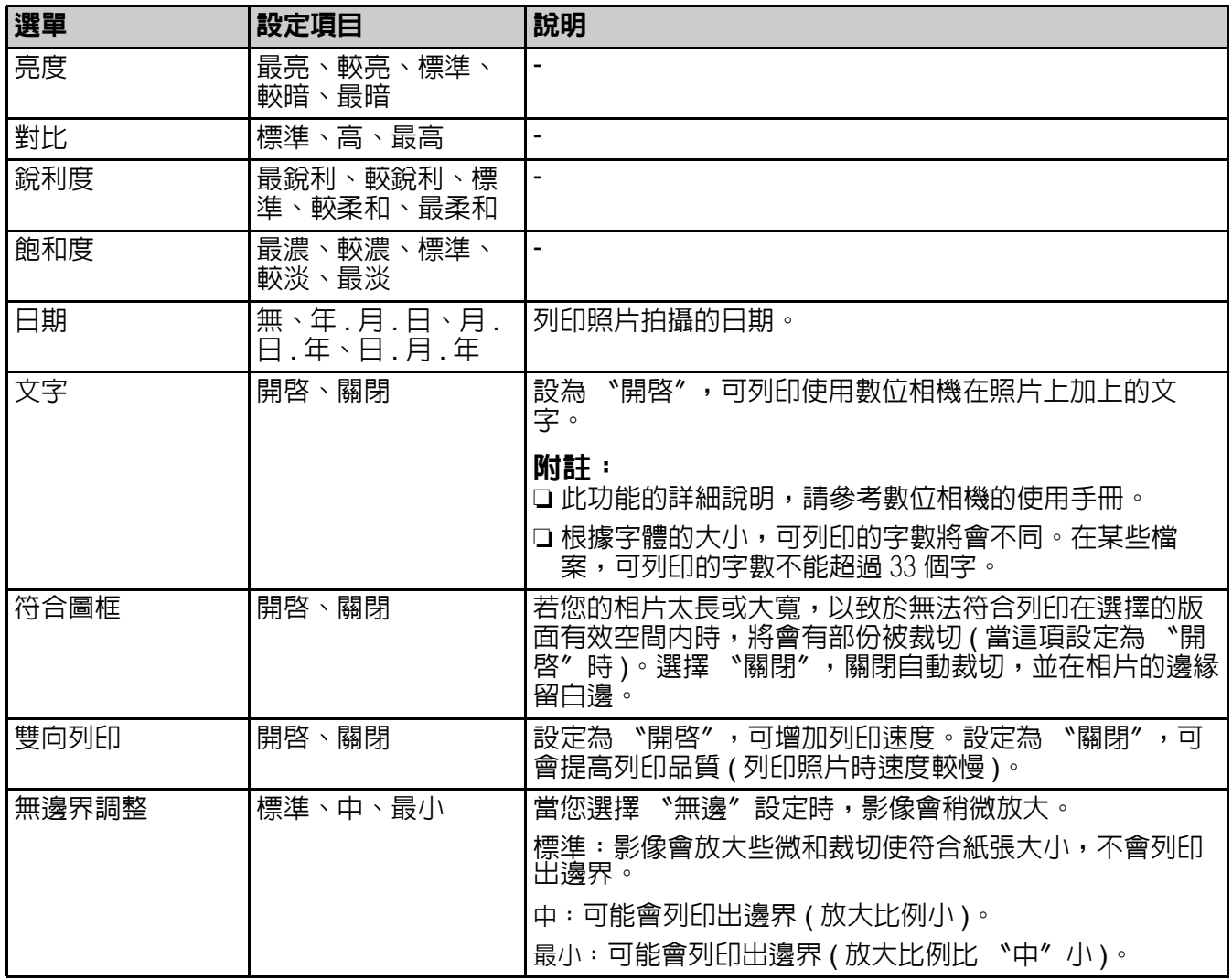

# 特殊列印模式

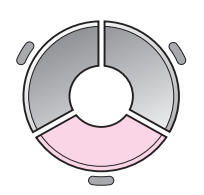

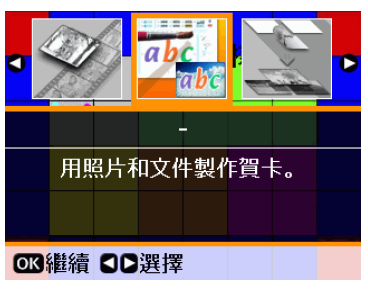

<span id="page-44-0"></span>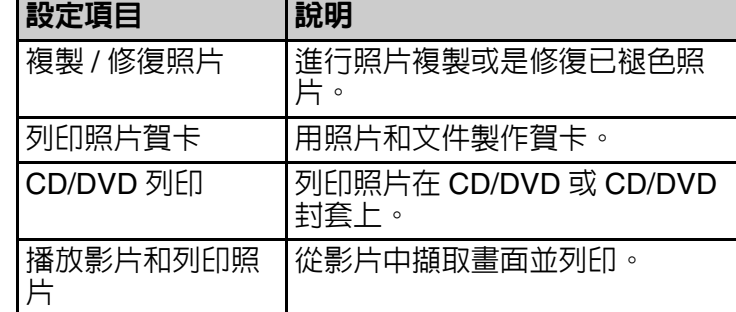

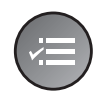

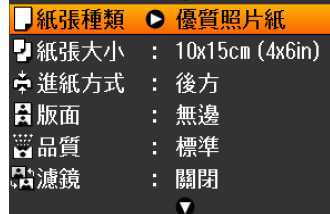

 $\overline{\phantom{a}}$ 

**D調整 图完成** 

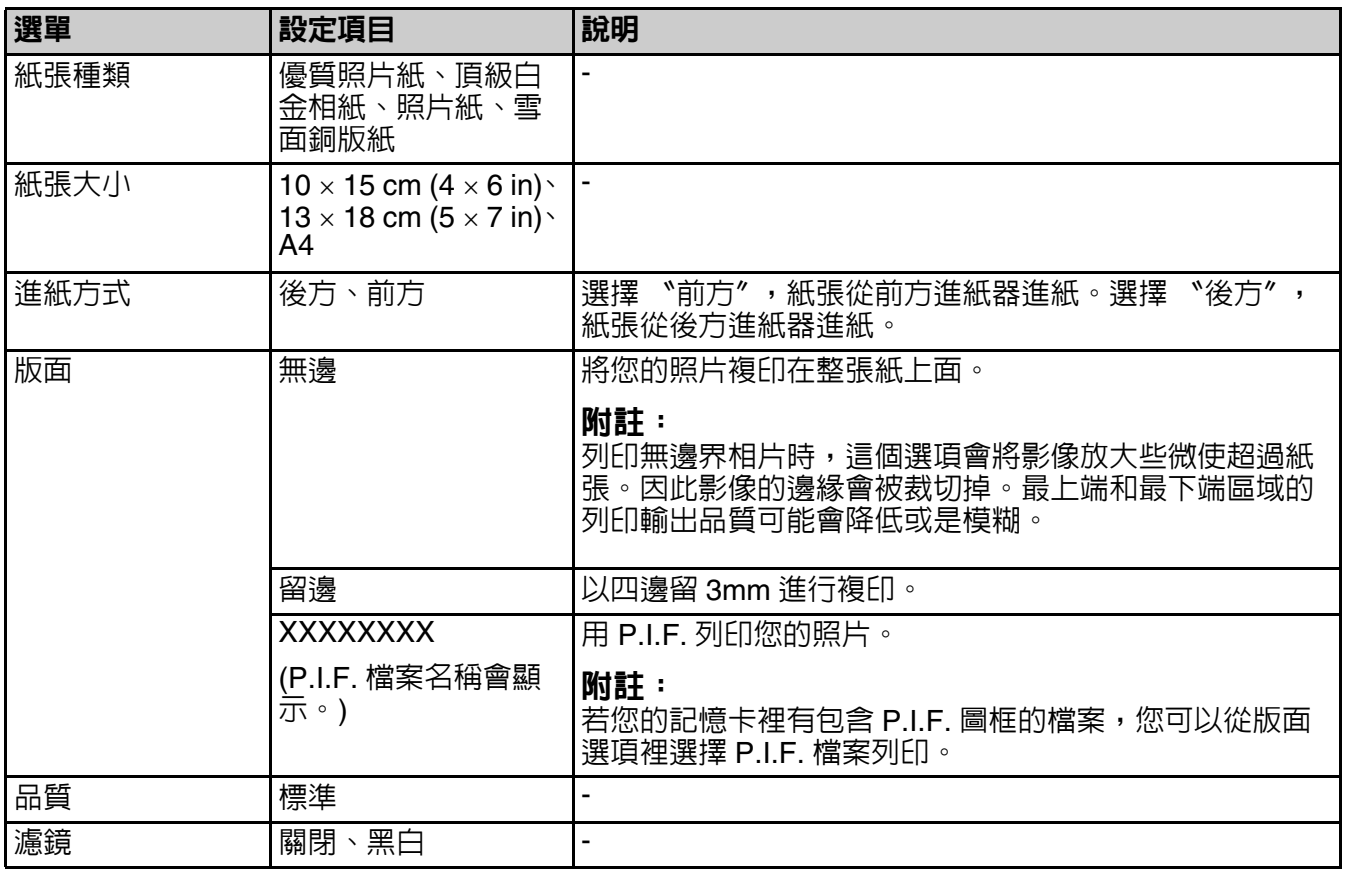

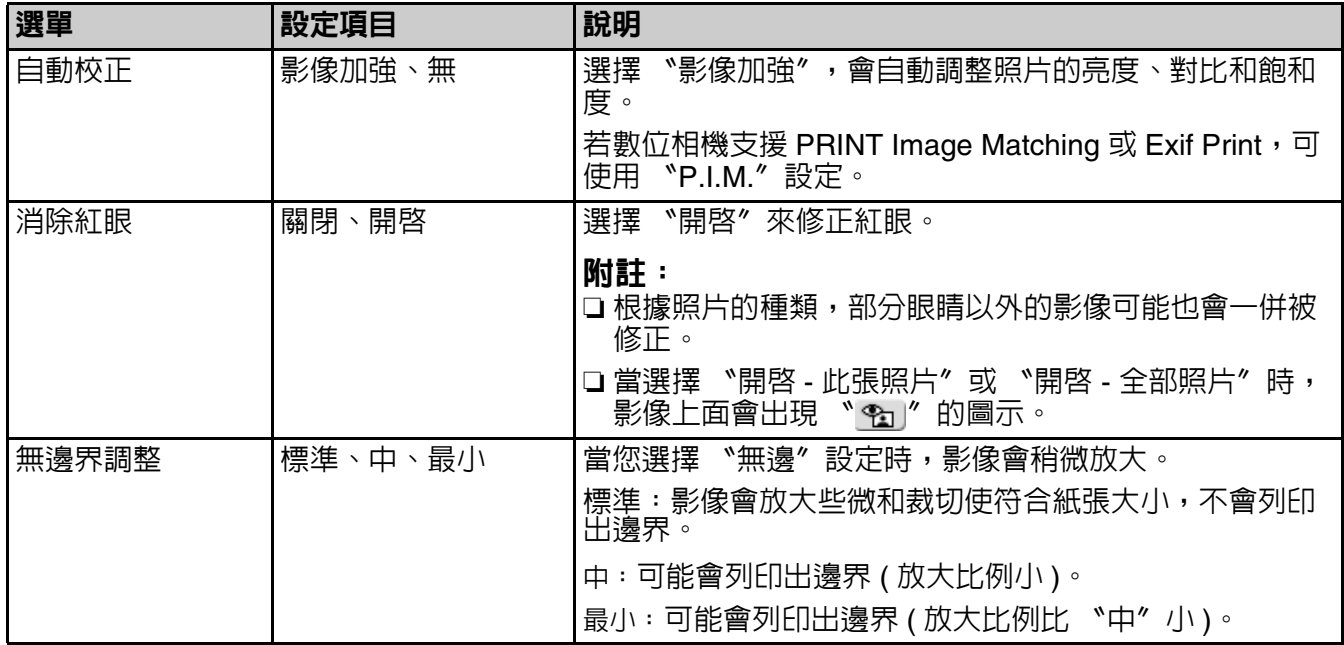

# <span id="page-45-0"></span>賀卡列印設定

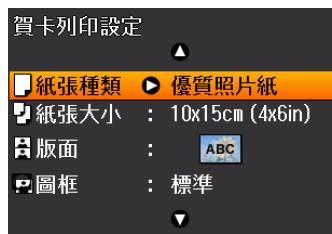

□設定 35 完成

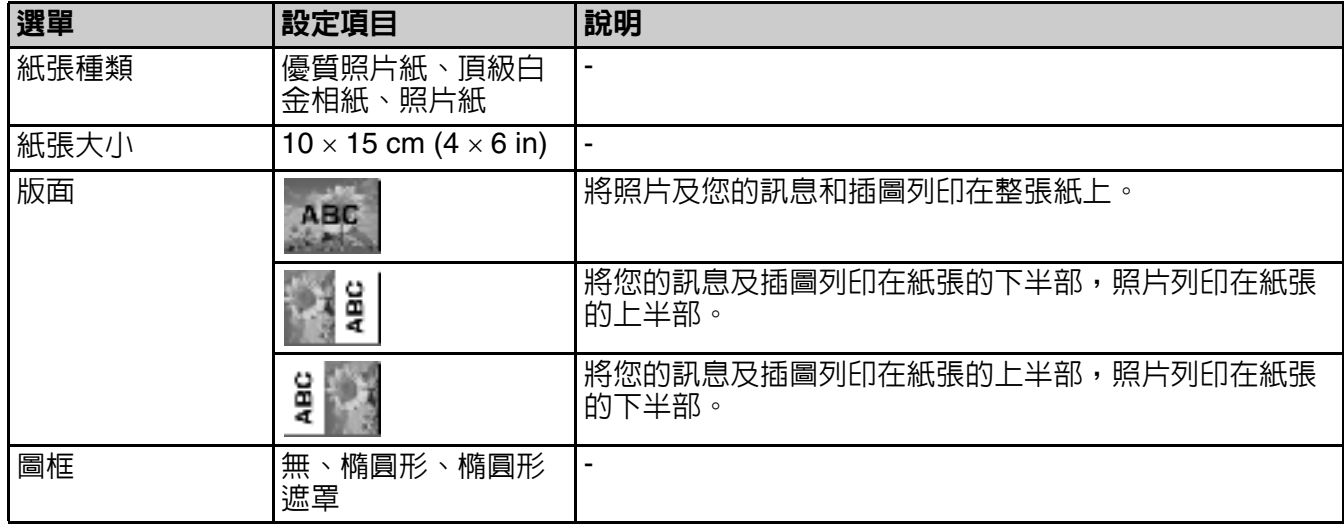

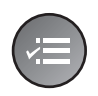

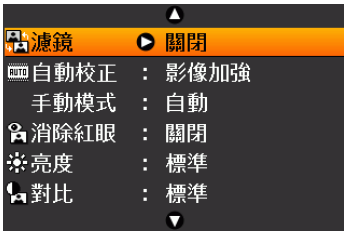

**D調整 03完成** 

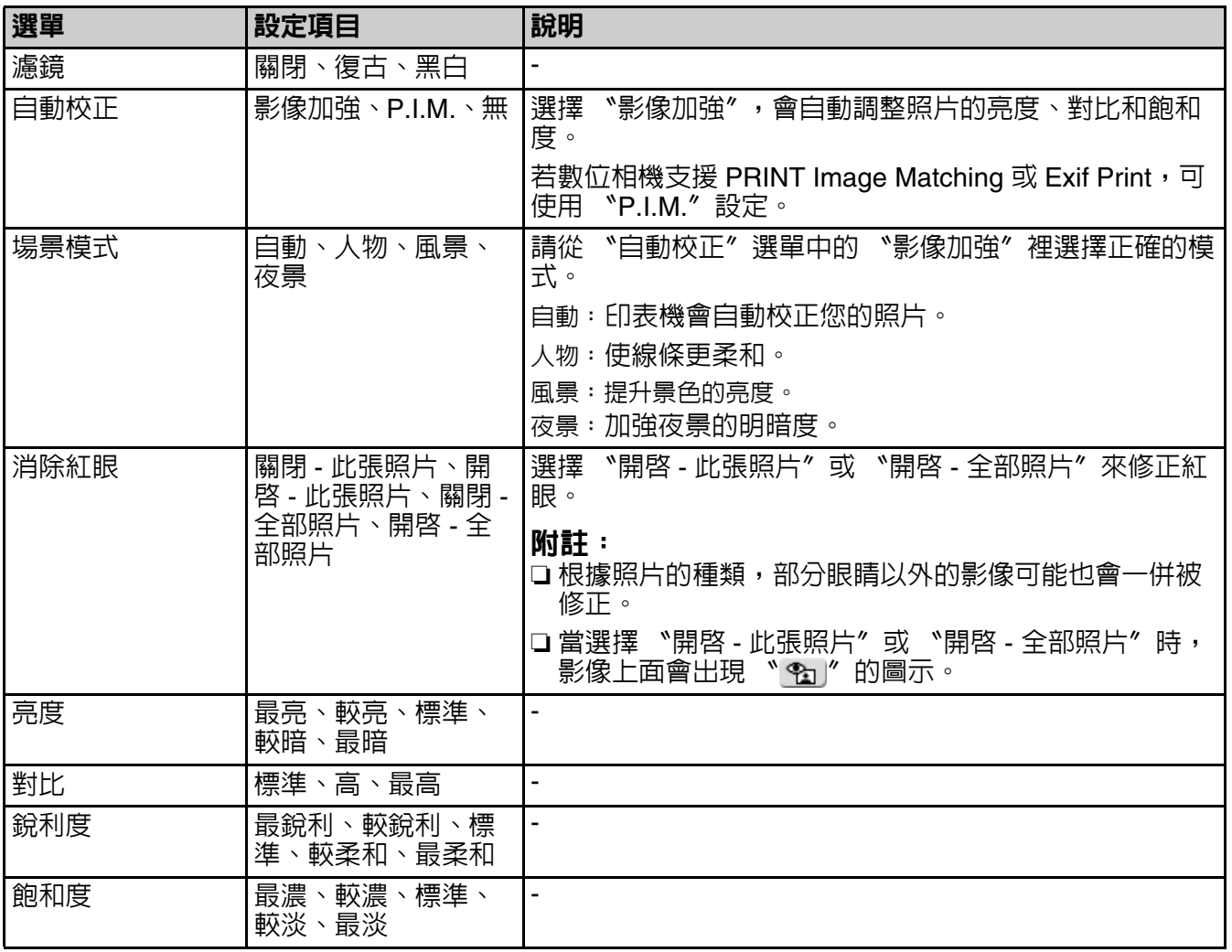

# <span id="page-47-0"></span>CD/DVD 列印設定

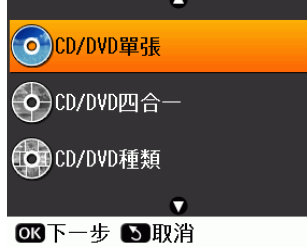

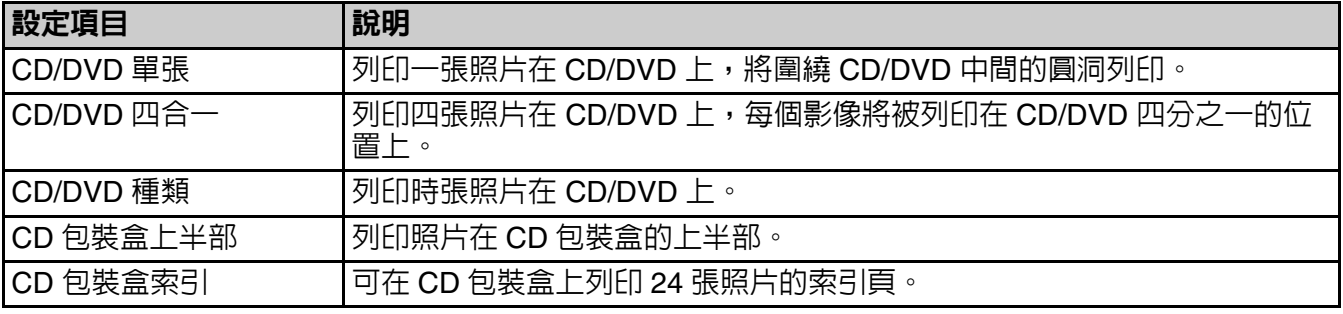

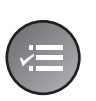

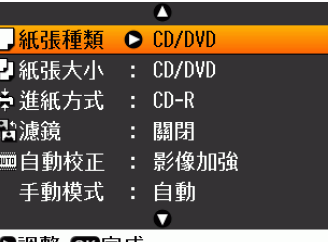

0調整 03完成

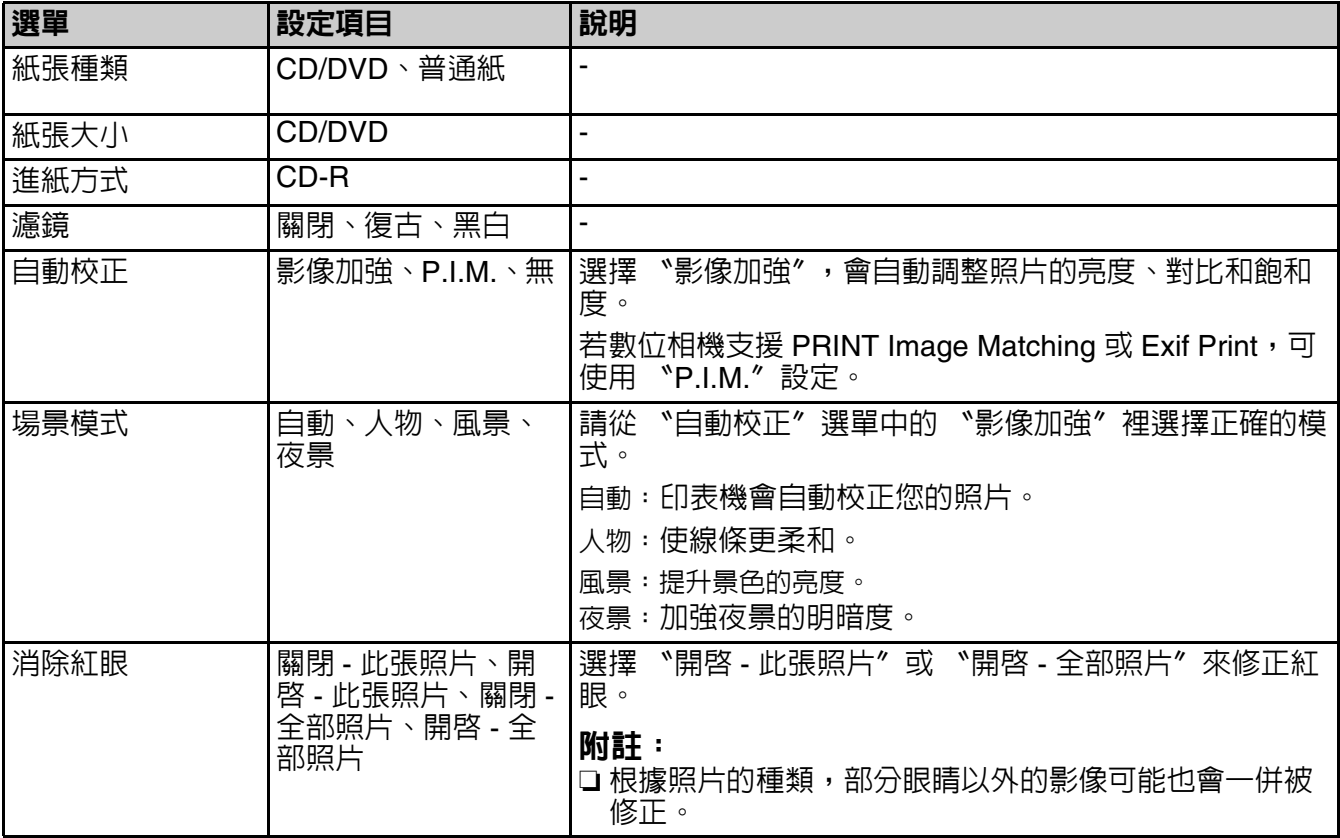

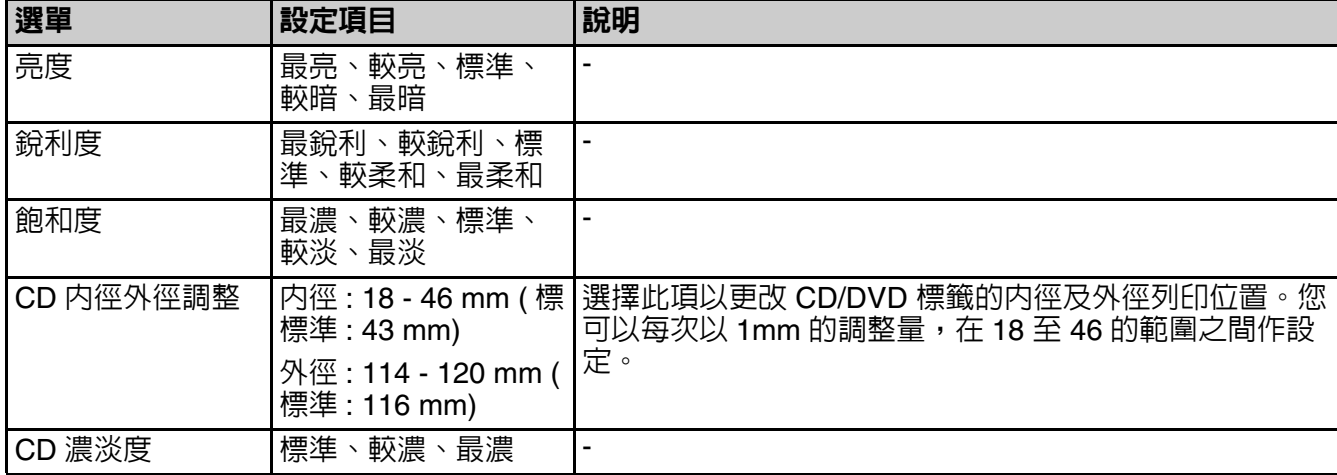

ъ

## 播放影片和列印照片列印設定

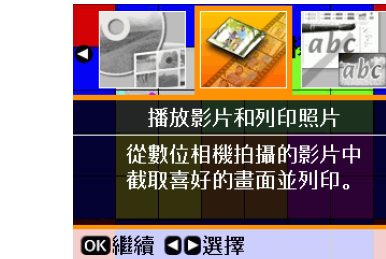

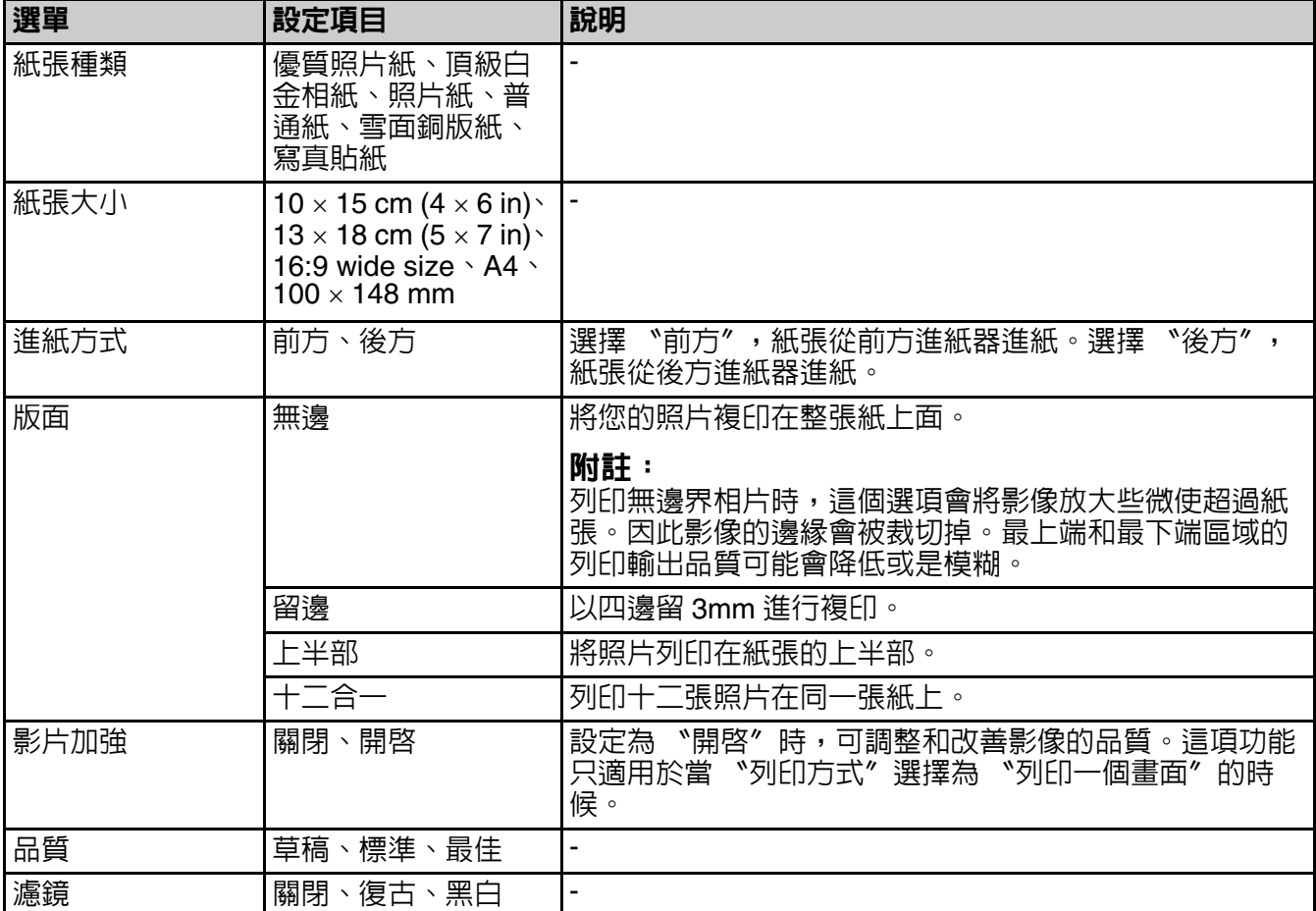

面板設定的摘要 **49**

繁體中文

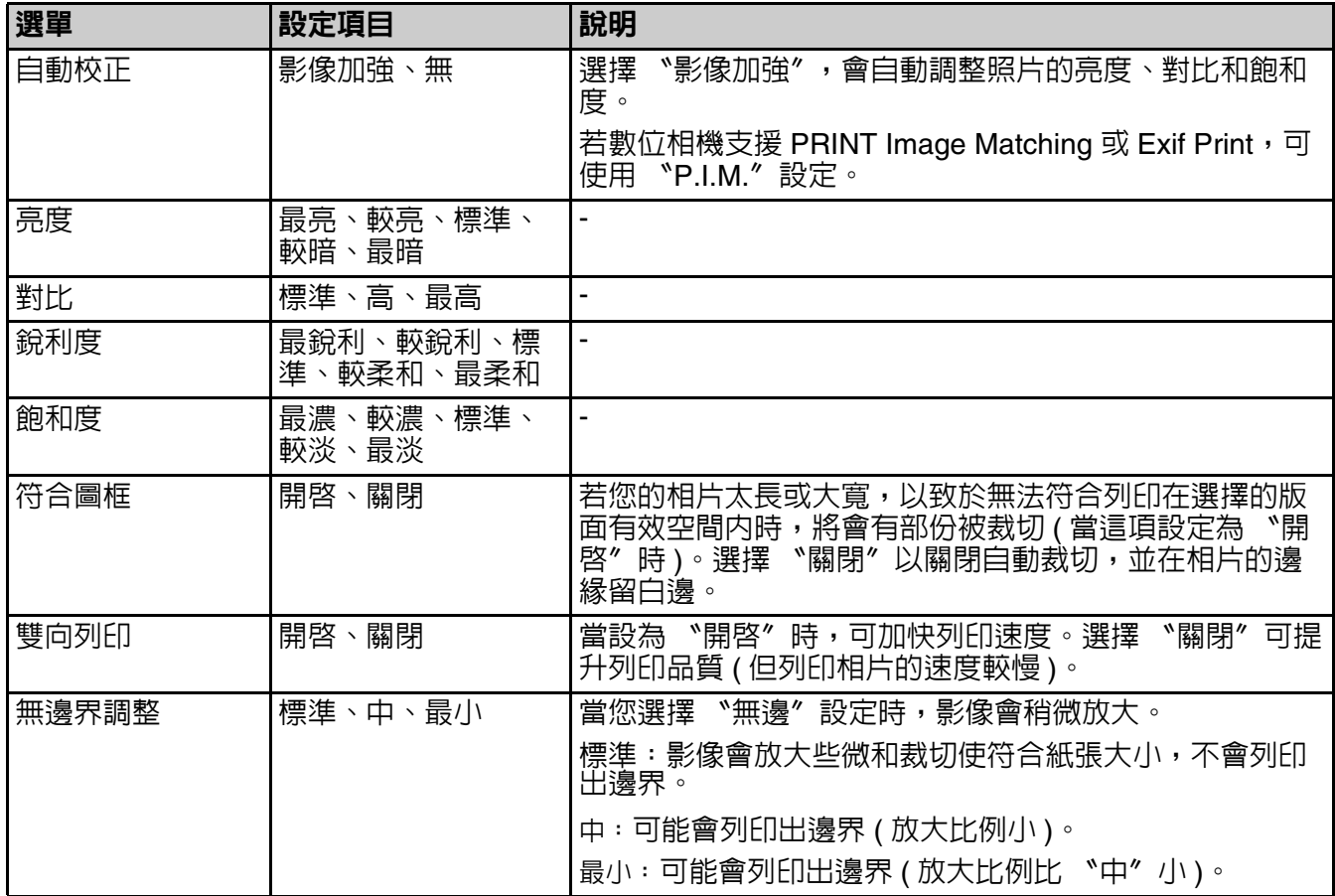

<span id="page-50-0"></span>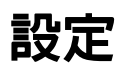

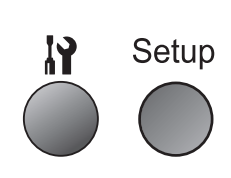

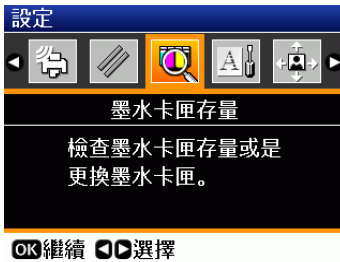

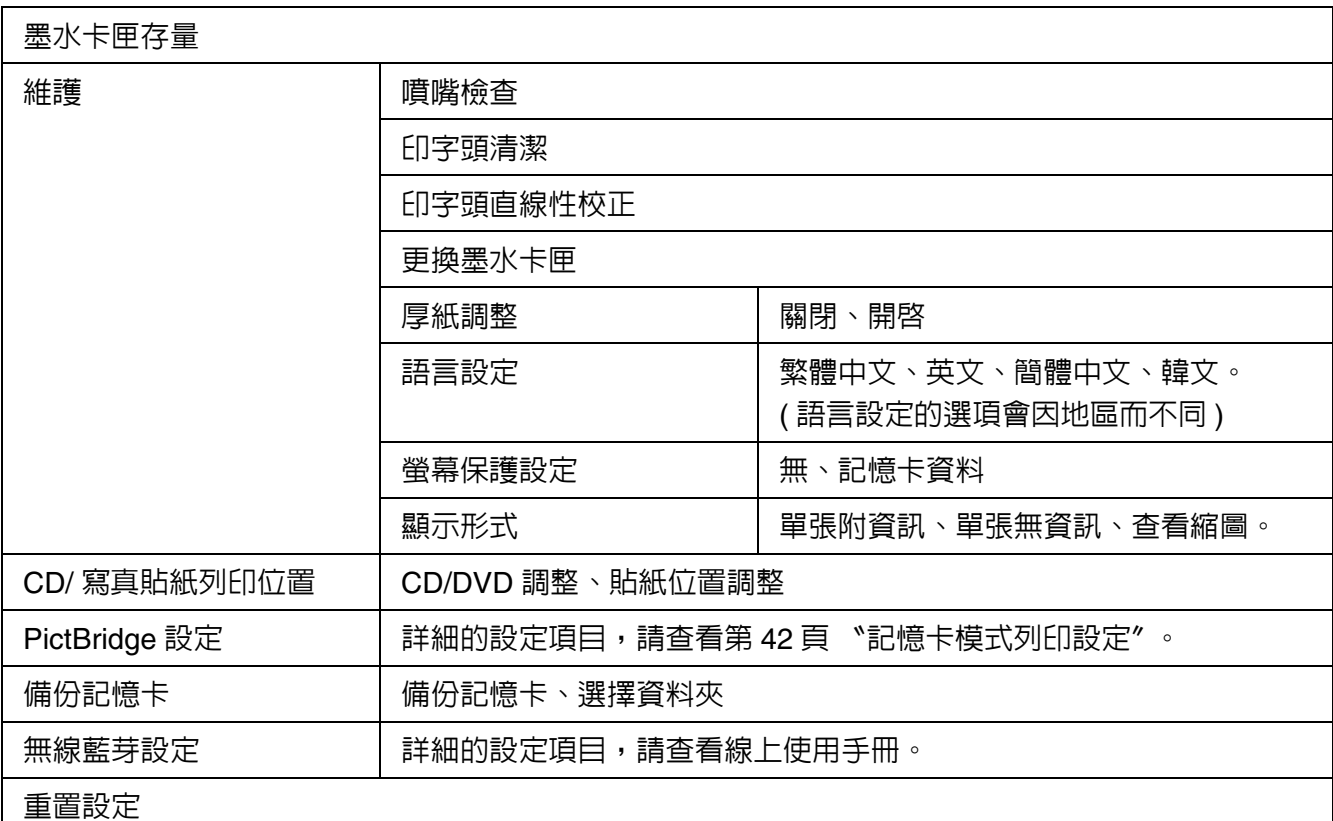

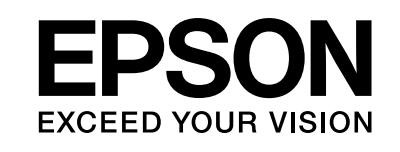

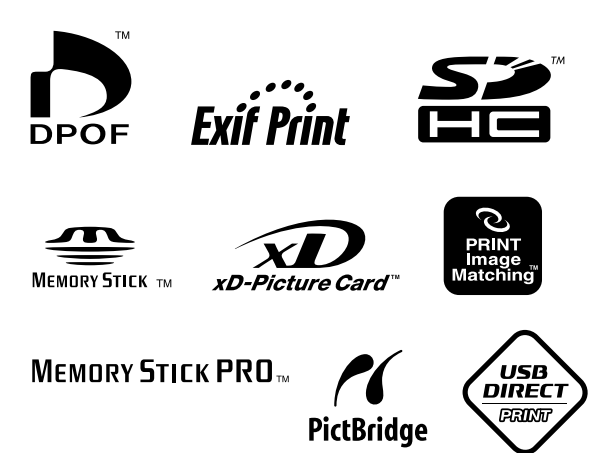

### 原廠墨水卡匣

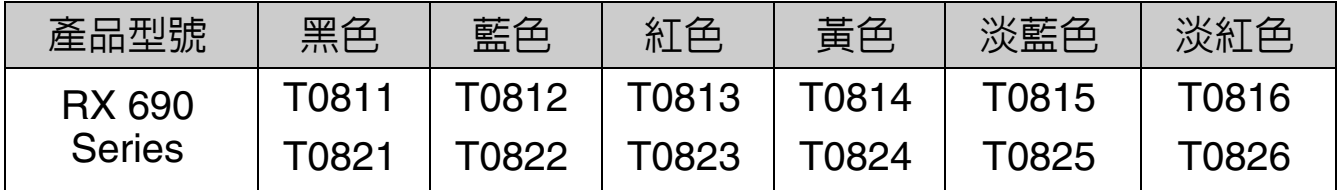

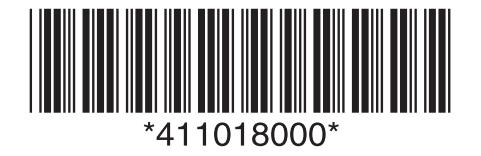

Copyright © 2007 Seiko Epson Corporation. All rights reserved. Printed in XXXXXX XX.XX-XX XXX